# **Anleitungen zu Dell™ Inspiron™**

Verwenden Sie die Verknüpfungen auf der linken Seite, um Informationen über die Funktionen und den Betrieb des Computers anzuzeigen. Informationen zu<br>weiteren mit dem Computer ausgelieferten Dokumentationen finden Sie unte

**WARNUNG: Beachten Sie die Sicherheitshinweise im** *Benutzerhandbuch***, um den Computer vor möglichen Schäden zu schützen und die persönliche Sicherheit des Benutzers zu gewährleisten.**

### **Hinweise, Vorsichtshinweise und Warnungen**

- **HINWEIS:** Enthält wichtige Informationen zum effizienteren Einsatz Ihres Systems.
- **VORSICHT:** Warnt vor möglichen Beschädigungen der Hardware oder vor Datenverlust und zeigt, wie diese vermieden werden können.
- **A** WARNUNG: Weist auf Gefahrenquellen hin, die materielle Schäden, Verletzungen oder sogar den Tod von Personen verursachen können.

### **Abkürzungen und Akronyme**

Eine vollständige Liste der Abkürzungen und Akronyme finden Sie im [Glossar.](file:///C:/data/CHM_OUT/systems/ins500m/GE/tellhow/tellhow.chm/tellhow/glossary.htm#1110312)

### **Die Informationen in diesem Dokument können ohne Vorankündigung geändert werden. © 2003 Dell Computer Corporation. Alle Rechte vorbehalten.**

Eine Vervielfältigung jeglicher Art ohne die vorherige schriftliche Genehmigung der Dell Computer Corporation ist strengstens untersagt.

In diesem Text verwendete Marken: *Dell,* das *DELL-L*ogo, *Dell TravelLite* und *Inspiron* sind Marken der Dell Computer Corporation. *Intel* ist eine eingetragene Marke der<br>Intel Corporation. *Microsoft* und Windows sind

Alle anderen in dieser Dokumentation genannten Matken und Namen beziehen sich auf die entsprechenden Unternehmen oder deren Produkte. Die<br>Dell Computer Corporation erhebt keinen Anspruch auf Marken und Handelsbezeichnungen

#### **Model PP05L**

**Februar 2003 P/N 1Y368 Fassung A00**

# <span id="page-1-0"></span>**Zusätzliche Hilfe**

- **O** [Sicherheitshinweise](#page-1-1)
- **[Aktualisierungen von Dokumentationen](#page-1-2)**
- [Arbeiten mit Microsoft](#page-1-3)® Windows®
- [Verwenden von Geräten](#page-1-4)
- [Verwenden der Treiber-](#page-1-5) und Hilfsprogramm-CD von Dell™
- [Beheben von Problemen](#page-2-0)
- **O** [Installieren von Komponenten](#page-2-1)

#### <span id="page-1-1"></span>**Sicherheitshinweise**

**WARNUNG: Sicherheitshinweise für die Handhabung und den Gebrauch des Computers sowie zum Vermeiden elektrostatischer Entladungen können Sie dem entsprechenden Abschnitt im** *Benutzerhandbuch* **entnehmen.**

### <span id="page-1-2"></span>**Aktualisierungen der Dokumentation**

In einigen Fällen werden Aktualisierungen zur Dokumentation mitgeliefert, die Anderungen an der Hard- und Software beschreiben. Lesen Sie immer zuerst<br>diese aktuellen Informationen, bevor Sie andere Dokumentationen zur Han

Auf der Festplatte oder auf der CD *Treiber und Hilfsprogramme* befinden sich Infodateien ("Readme"), in denen die letzten Aktualisierungen zu technischen<br>Änderungen oder Detailinformationen zu technischen Fragen für erfah

#### <span id="page-1-3"></span>**Arbeiten mit Microsoft® Windows®**

#### **Hilfe zu Windows**

Das Betriebssystem stellt eine vollständige Online-Hilfe zur Verfügung: Klicken Sie auf **Start** und anschließend auf **Hilfe und Support**. Weitere Informationen erhalten Sie unter "Tipps zu

### **Microsoft Windows-Handbuch**

Weitere Informationen zum Betriebssystem Windows finden Sie in der Dokumentation zu Windows, die mit dem Computer geliefert wurde.

### <span id="page-1-4"></span>**Verwenden von Geräten**

#### **Benutzerhandbücher für Geräte**

Hilfe zur Verwendung separat erworbener Komponenten (zum Beispiel eines Modems) erhalten Sie im Benutzerhandbuch des jeweiligen Geräts. Klicken Sie auf<br>**Start** und anschließend auf **Hilfe und Support**. Klicken Sie im Fenst

### <span id="page-1-5"></span>**Verwenden der Treiber- und Hilfsprogramm-CD von Dell™**

Die CD *Treiber und Hilfsprogramme* enthält Treiber und Hilfsprogramme, das Dell-Diagnosewerkzeug sowie Benutzerhandbücher für den Computer und<br>optionale Geräte. Bei Lieferung des Computers sind bereits alle Treiber und Hi

### <span id="page-2-0"></span>**Beheben von Problemen**

#### **Dell-Benutzerhandbuch**

Hilfe beim Beheben von Computerproblemen finden Sie im *Benutzerhandbuch*.

### **Microsoft Windows-Handbuch**

Weitere Informationen zum Beheben von Problemen finden Sie in der Dokumentation zu Windows, die mit Ihrem Computer geliefert wurde.

### **Dell-Support**

Auf der Support-Website von Dell unter **support.euro.dell.com e**rhalten Sie technische Unterstützung, aktualisierte Treiber und direkte Antworten auf Ihre<br>Fragen.

### <span id="page-2-1"></span>**Installieren von Komponenten**

### **Dell-Benutzerhandbuch**

Hilfe beim Installieren von Komponenten am Computer erhalten Sie im *Benutzerhandbuch*.

### **Anhang**

- **[Hinweis für Macrovision](#page-3-0)-Produkte**
- **Ergonomisches Arbeiten am Computer**
- **Garantie- [und Rückgabebestimmungen](#page-4-0)**
- [Zulassungsbestimmungen](#page-4-1)

### <span id="page-3-0"></span>**Hinweis für Macrovision-Produkte**

Dieses Produkt ist durch eine spezielle Copyright-Technik geschützt, die durch Verfahrensansprüche bestimmter, in den USA angemeldeter Patente und<br>anderer Rechte auf geistiges Eigentum im Besitz der Macrovision Corporation

### **Ergonomisches Arbeiten am Computer**

**WARNUNG: Falsches oder länger andauerndes Arbeiten mit der Tastatur kann gesundheitsschädlich sein.**

**WARNUNG: Lang anhaltendes Arbeiten an einem integrierten oder externen Bildschirm kann zu einer Überanstrengung der Augen führen.**

Um ein angenehmes und effizientes Arbeiten zu gewährleisten, sollten Sie beim Aufstellen und bei der Benutzung des Computers folgende ergonomische Richtlinien beachten:

- l Stellen Sie den Computer so auf, dass Sie direkt vor dem Bildschirm und der Tastatur sitzen.
- l Passen Sie den Neigungswinkel des Bildschirms sowie Kontrast, Helligkeit und Lichtquellen (beispielsweise Decken- und Tischlampen sowie Fenster mit Vorhängen oder Jalousien) so an, dass eventuell auftretende Reflexionen am Bildschirm auf ein Minimum reduziert werden.
- l Wenn Sie an den Computer einen externen Monitor anschließen, stellen Sie den Monitor in einem angenehmen Abstand (in der Regel 50 bis 60 Zentimeter) auf. Der Bildschirm sollte sich in Augenhöhe (oder etwas tiefer) befinden, wenn Sie davor sitzen.
- l Verwenden Sie einen Stuhl mit guter Rückenlehne.
- l Achten Sie darauf, dass die Unterarme horizontal liegen und Sie die Handgelenke nicht verdrehen müssen, während Sie mit Tastatur, Touchpad, Trackstick oder der externen Maus arbeiten.
- l Verwenden Sie beim Arbeiten mit der Tastatur, dem Touchpad oder Trackstick stets die Auflage für die Handgelenke. Beim Arbeiten mit einer externen Maus muss genügend Platz zum Abstützen der Hände vorhanden sein.
- l Lassen Sie die Oberarme entspannt herabhängen.
- l Sitzen Sie aufrecht, mit den Füßen auf dem Boden und den Oberschenkeln in waagerechter Position.
- ı Beim Sitzen sollte das Gewicht der Beine auf den Füßen ruhen, nicht auf der Vorderkante des Stuhls. Passen Sie hierzu die Höhe Ihres Stuhls an, oder<br>verwenden Sie gegebenenfalls eine Fußstütze, damit Sie die richtige Ha
- ı Bringen Sie Abwechslung in Ihren Arbeitsablauf. Versuchen Sie, Ihre Arbeit so zu organisieren, dass Sie nicht über eine lange Zeit hinweg tippen<br>müssen. Wenn Sie mit dem Tippen aufhören, gehen Sie zu Tätigkeiten über, b

Weitere Information über ergonomische Haltung beim Arbeiten mit Computern finden Sie in der Norm BSR/HFES 100 (bzw. EN ISO 9241), die Sie über die Website der "Human Factors and Ergonomics Society (HFES)" beziehen können: **www.hfes.org/publications/HFES100.html**

*Referenzen*:

1. American National Standards Institute. *ANSI/HFES 100: American National Standards for Human Factors Engineering of Visual Display Terminal Workstations*. Santa Monica, USA: Human Factors Society, Inc., 1988.

2. Human Factors and Ergonomics Society. *BSR/HFES 100 Draft standard for trial use: Human Factors Engineering of Computer Workstations*. Santa Monica, USA: Human Factors and Ergonomics Society, 2002.

3. International Organization for Standardization (ISO). *ISO 9241 Ergonomics requirements for office work with visual display terminals (VDTs)*. Genf, Schweiz: International Organization for Standardization, 1992.

### <span id="page-4-0"></span>**Garantie- und Rückgabebestimmungen**

Die Hardwareprodukte von Dell Computer Corporation ("Dell") werden aus neuen oder neuwertigen Teilen oder Komponenten hergestellt, die den gängigen Industriestandards entsprechen. Weitere Informationen über die von Dell™ für Ihren Computer gewährleistete Garantie können Sie dem *Benutzerhandbuch* entnehmen.

#### <span id="page-4-1"></span>**Zulassungsbestimmungen**

Elektromagnetische Interferenz (EMI) ist ein Signal oder eine Emission, die in den freien Raum abgegeben bzw. entlang von Strom- oder Signalleitungen<br>geleitet wird und den Betrieb der Funknavigation oder anderer Sicherheit Funktelefondienste, Radar, Flugsicherung, Anrufmelder und Dienste für personenbezogene Kommunikation (PCS, Personal Communication Services), sind<br>jedoch nicht nur auf diese beschränkt. Diese lizenzierten Dienste sowie die Computeranlagen) tragen zum Aufbau elektromagnetischer Felder bei.

Unter elektromagnetischer Verträglichkeit (EMV) versteht man die Eigenschaft elektronischer Bauteile, in einer elektronischen Umgebung störungsfrei zu<br>funktionieren. Dieses Computersystem wurde zwar so konzipiert, dass die Es kann allerdings nicht ausgeschlossen werden, dass bei bestimmten Installationen dennoch Störungen auftreten. Wenn dieses Gerät die<br>Funkkommunikation aufgrund von Interferenzen beeinträchtigt, was durch Ein- und Ausschal aufgefordert, die Störungen durch eine oder mehrere der folgenden Maßnahmen zu beheben:

- l Empfangsantenne neu ausrichten.
- 1 Standort des Computers im Hinblick auf das Empfangsgerät verändern.
- l Abstand zwischen Computer und Empfangsgerät vergrößern.
- l Computer an eine andere Steckdose anschließen, so dass Computer und Empfangsgerät über verschiedene Stromkreise versorgt werden.

Wenden Sie sich gegebenenfalls an einen Mitarbeiter des technischen Supports von Dell oder an einen erfahrenen Radio- und Fernsehtechniker.

Computersysteme von Dell™ werden für den Einsatz in einer bestimmten elektromagnetischen Umgebung konzipiert, getestet und klassifiziert. Diese elektromagnetischen Klassifikationen beziehen sich im Allgemeinen auf die nachstehenden harmonisierten Definitione

- l Klasse A ist für gewerbliche und industrielle Umgebungen bestimmt.
- l Klasse B ist für Wohnbereiche bestimmt.

Datenverarbeitungsgeräte wie Peripheriegeräte, Erweiterungskarten, Drucker, E/A-Geräte, Monitore usw., die in den Computer eingebaut oder daran<br>angeschlossen werden, müssen der elektromagnetischen Klassifikation des Comput

Hinweis zu abgeschirmten Signalkabeln: Verwenden Sie für den Anschluss von Geräten an ein Dell-Gerät ausschließlich abgeschirmte Kabel, um<br>Störungen von Funkdiensten weitestgehend zu reduzieren. Durch abgeschirmte Kabel wi

Die meisten Dell-Computer sind für Umgebungen der Klasse B vorgesehen. Aufgrund bestimmter Ausstattungsoptionen fallen jedoch einige Konfigurationen in die Klasse A. Um die elektromagnetische Klassifizierung für Ihren Computer oder Ihr Gerät zu ermitteln, beachten Sie die folgenden Zulassungshinweise für<br>Ihre Region. Die Abschnitte enthalten länderspezifische Informatione

#### **CE-Hinweis (Europäische Union)**

Die Kennzeichnung durch das Symbol ┗ S bedeutet, dass dieser Dell-Computer der EMV-Richtlinie und der Niederspannungsrichtlinie der Europäischen Union<br>entspricht. Sie weist ferner darauf hin, dass das Dell-System die folg

- l EN 55022: "Einrichtungen der Informationstechnik Funkstörungen Grenzwerte und Messverfahren."
- l EN 55024: "Einrichtungen der Informationstechnik Störfestigkeitseigenschaften Grenzwerte und Prüfverfahren"
- l EN 61000-3-2: "Elektromagnetische Verträglichkeit (EMV) Teil 3-2: Grenzwerte Grenzwerte für Oberschwingungsströme (Geräte-Eingangsstrom bis einschließlich 16 A je Leiter)"
- l EN 61000-3-3: "Elektromagnetische Verträglichkeit (EMV) Teil 3-3: Grenzwerte Grenzwerte für Spannungsschwankungen und Flicker in Niederspannungsnetzen für Geräte mit einem Eingangsstrom bis einschließlich 16 A"
- l EN 60950: "Sicherheit von Einrichtungen der Informationstechnik"

**HINWEIS:** Grenzwertanforderungen gemäß EN 55022 sehen zwei Klassifikationen vor:

- l Klasse A ist für typische gewerbliche Umgebungen vorgesehen.
- l Klasse B ist für typische Wohnumgebungen vorgesehen.

Dieses Gerät von Dell ist für die Verwendung in einer typischen Wohnumgebung der Klasse B vorgesehen.

Es wurde eine "Konformitätserklärung" in Ubereinstimmung mit den oben angeführten Richtlinien und Normen abgegeben, die bei Dell Computer Corporation<br>Products Europe BV, Limerick, Irland, eingesehen werden kann.

#### **Hinweis zum CE-Zeichen**

Dieses Gerät entspricht den zentralen Anforderungen der EU-Richtlinie 1999/5/EG.

Cet équipement est conforme aux principales caractéristiques définies dans la<br>Directive outopéenne RTTE 1999/5/CE

Die Geräte erfüllen die grundlegenden Anforderungen der RTTE-Richtlinie<br>(1999/5/EG).

Questa apparecchiatura è conforme ai requisiti essenziali della Direttiva Europea<br>R&TTE 1999/5/CE.

Este equipo cumple los requisitos principales de la Directiva 1999/5/CE de la UE,<br>"Equipos de Terminales de Radio y Telecomunicaciones".

Este equipamento cumpre os requisitos essenciais da Directiva 1999/5/CE do<br>Parlamento Europeu e do Conselho (Directiva RTT).

Ο εξοπλισμός αυτός πληροί τις βασικές αποιτήσεις της κοινοτικής οδηγίας EU

Deze apparatuur voldoet aan de noodzakelijke vereisten van EU-richtlijn<br>betreffende radioapparatuur en telecommunicatie-eindapparatuur 1999/5/EG.

Dette udstyr opfylder de Væsentlige krav i EU's direktiv 1999/5/EC om Radio- og<br>teleterminaludstyr.

Dette utstyret er i overensstemmelse med hovedkravene i R&TTE-direktivet<br>(1999/5/EC) fra EU.

Utrustningen uppfyller kraven för EU-direktivet 1999/5/EC om ansluten<br>teleutrustning och ömsesidigt erkännande av utrustningens överensstämmelse<br>(R&TTE).

Tämä laite vastaa EU:n radio- ja telepäätelaitedirektiivin (EU R&TTE Directive<br>1999/5/EC) vaatimuksia.

# **ENERGY STAR®-Richtlinie**

Bestimmte Konfigurationen von Dell-Computern entsprechen den Anforderungen, die von der amerikanischen Umweltschutzbehörde (EPA, Environmental<br>Protection Agency) für Energie sparende Computer festgesetzt wurden. Wenn auf d

**HINWEIS:** Jeder Dell-Computer mit dem ENERGY STAR®-Zeichen erfüllt ab Werk nachweislich die ENERGY STAR®-Richtlinien der EPA. Jede Änderung an dieser Konfiguration (wie die Installation zusätzlicher Erweiterungskarten oder Laufwerke) kann den Energieverbrauch über die Grenzwerte erhöhen, die im ENERGY-<br>STAR-Programm der EPA festgelegt sind.

**ENERGY STAR®-Zeichen** 

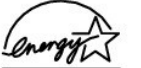

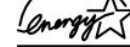

Das ENERGY STAR®-Programm wurde gemeinsam von der EPA und Computerherstellern ins Leben gerufen, um Energie sparende Computerprodukte zu<br>fördern und so die Luftverschmutzung zu verringern. Die EPA geht davon aus, dass der

Auch Sie können zu Einsparungen beim Stromverbrauch und zur Verringerung damit verbundener Nebeneffekte beitragen, indem Sie Ihren Computer<br>ausschalten, wenn Sie ihn für längere Zeit nicht benutzen (besonders während der N

# **Wiedergabe von CDs und DVDs**

- [Wiedergabe einer CD oder DVD](#page-7-0)
- [Einstellen der Lautstärke](#page-8-0)
- **[Anpassen des Bildes](#page-9-0)**

### <span id="page-7-0"></span>**Wiedergabe einer CD oder DVD**

**VORSICHT: Drücken Sie die Schublade des CD**- oder DVD-Laufwerks beim Offnen und Schließen nicht nach unten. Die Schublade sollte geschlossen<br>sein, wenn Sie das Laufwerk nicht verwenden.

**HINWEIS:** Die Wiedergabe von Filmen ist nur möglich, wenn der Computer mit einem DVD-Laufwerk ausgestattet ist.

**VORSICHT:** Beim Abspielen von CDs oder DVDs sollte der Computer nicht bewegt werden.

#### 1. Drücken Sie die Auswurftaste an der Vorderseite des Laufwerks.

- 2. Ziehen Sie die Laufwerkschublade heraus.
- 3. Legen Sie die CD oder DVD mit der beschrifteten Seite nach oben in die Mitte der Schublade.

**VORSICHT:** Stellen Sie sicher, dass die CD oder DVD auf der Spindel eingerastet ist. Anderenfalls könnte es zur Beschädigung des Laufwerks oder einer fehlerhaften Wiedergabe der CD bzw. DVD führen.

4. Drücken Sie die CD bzw. DVD auf die Spindel, bis sie einrastet.

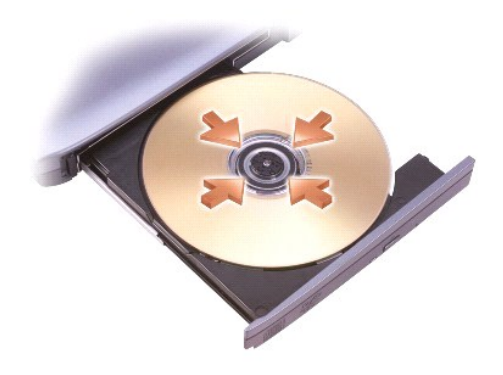

5. Schieben Sie die Laufwerkschublade zurück in das Laufwerk.

Die CD-Wiedergabesoftware verfügt über folgende Schaltflächen:

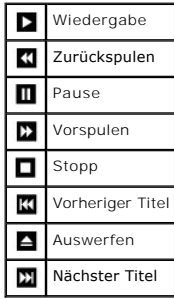

<span id="page-8-1"></span>Die DVD-Wiedergabesoftware verfügt über folgende Schaltflächen:

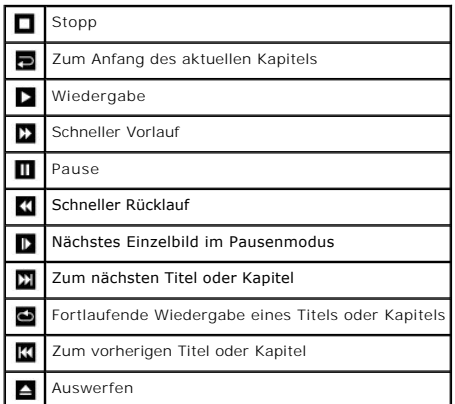

Weitere Informationen zur Wiedergabe von CDs oder zum Abspielen von DVDs erhalten Sie, wenn Sie im Fenster des CD- oder DVD-Players auf **Hilfe** klicken<br>(falls vorhanden).

## <span id="page-8-0"></span>**Einstellen der Lautstärke**

**HINWEIS:** Wenn die Lautsprecher nicht aktiv sind, wird kein Ton von CD bzw. DVD wiedergegeben.

- 1. Klicken Sie auf **Start**, gehen Sie auf **Alle Programme**Æ **Zubehör**Æ **Unterhaltungsmedien**, und klicken Sie hier auf **Lautstärkeregelung**.
- 2. Klicken Sie im Fenster **Lautstärkeregelung** auf den Schieberegler in der Spalte **Lautstärkeregelung**, und ziehen Sie ihn nach oben oder unten, bis die gewünschte Lautstärke eingestellt ist.

Weitere Informationen zu Optionen für die Lautstärkeregelung erhalten Sie, wenn Sie im Fenster **Lautstärkeregelung** auf **Hilfe** klicken.

Die **Lautstärkeanzeige** zeigt den aktuellen Lautstärkepegel, einschließlich Stummschaltung, des Computers an. Klicken Sie entweder mit der rechten Maustaste in der Taskleiste auf das Symbol **We**, oder klicken Sie auf die Lautstärkeschaltflächen, um die Lautstärkeanzeige auf dem Bildschirm zu aktivieren oder zu deaktivieren.

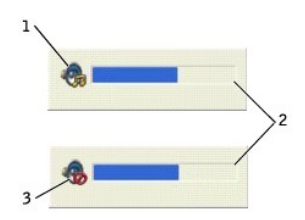

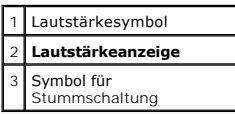

**HINWEIS:** Standardmäßig wird die **Lautstärkeanzeige** in der rechten unteren Ecke des Bildschirms angezeigt. Durch Klicken und Ziehen kann die Anzeige an eine neue Position verschoben werden. Danach befindet sich Anzeige immer an dieser neuen Position.

Wenn die Anzeige aktiviert ist, können Sie die Lautstärke entweder mit Hilfe der Schaltflächen oder durch Drücken der folgenden Tasten regeln:

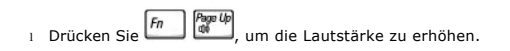

- l Drücken Sie  $\boxed{Fn}$   $\boxed{\frac{p_{\text{app}}}{4!}}$ , um die Lautstärke zu verringern.
- l Drücken Sie **Fn. End** um den Ton abzuschalten.

Für weitere Informationen zu QuickSet klicken Sie mit der rechten Maustaste in der Taskleiste auf das Symbol und danach auf **Hilfe**.

### <span id="page-9-0"></span>**Anpassen des Bildes**

Wenn eine Fehlermeldung darauf hinweist, dass die aktuelle Auflösung und Farbtiefe zu viel Arbeitsspeicher beanspruchen und daher die DVD nicht<br>wiedergegeben werden kann, ändern Sie die Anzeigeeigenschaften.

- 1. Klicken Sie auf **Start** und anschließend auf **Systemsteuerung**.
- 2. Klicken Sie unter **Wählen Sie eine Kategorie** auf **Darstellung und Designs**.
- 3. Klicken Sie unter **Wählen Sie eine Aufgabe** auf **Bildschirmauflösung ändern**.
- 4. Klicken Sie im Fenster **Eigenschaften von Anzeige** auf den Schieberegler unter **Bildschirmauflösung**, um die Einstellung in **1024 x 768 Pixel** zu ändern.
- 5. Markieren Sie im Dropdownmenü **Farbqualität** die Option **Mittlere (16 Bit)**.
- 6. Klicken Sie auf **OK**.

## **Reinigen des Computers**

- [Computer und Tastatur](#page-10-0)
- **[Bildschirm](#page-10-1)**
- **O** [Touchpad](#page-10-2)
- **O** [Diskettenlaufwerk](#page-10-3)
- [Optische Medien](#page-10-4)

#### <span id="page-10-0"></span>**Computer und Tastatur**

- 1. Fahren Sie den Computer herunter und schalten Sie ihn aus. Trennen Sie die Verbindungen zu den angeschlossenen Geräten, und ziehen Sie die Netzstecker.
- 2. Entfernen Sie alle installierten Batterien.
- 3. Entfernen Sie mit einem Staubsauger mit Bürstenaufsatz vorsichtig den Staub aus den Öffnungen und Vertiefungen des Computers sowie zwischen den Tasten der Tastatur.
- VORSICHT: Um Schäden am Computer oder dem Bildschirm zu vermeiden, darf Reinigungsflüssigkeit nicht direkt auf den Bildschirm gesprüht werden.<br>Verwenden Sie für die Reinigung von LCDs nur die speziell dafür vorgesehenen Pr
- 4. Feuchten Sie ein weiches, fusselfreies Tuch mit Wasser oder einem speziellen Reinigungsmittel für LCD-Bildschirme an, und wischen Sie den Computer und die Tastatur damit ab. Achten Sie darauf, dass kein Wasser zwischen das Touchpad und die umliegende Handauflage gelangt.

### <span id="page-10-1"></span>**Bildschirm**

- VORSICHT: Um Schäden am Computer oder dem Bildschirm zu vermeiden, darf Reinigungsflüssigkeit nicht direkt auf den Bildschirm gesprüht werden.<br>Verwenden Sie für die Reinigung von LCDs nur die speziell dafür vorgesehenen Pr
- 1. [Fahren Sie den Computer herunter](file:///C:/data/CHM_OUT/systems/ins500m/GE/tellhow/tellhow.chm/tellhow/turnoff.htm#1022667) und schalten Sie ihn aus. Trennen Sie die Verbindungen zu den angeschlossenen Geräten, und ziehen Sie die Netzstecker.
- 2. Entfernen Sie alle installierten Batterien.
- 3. Befeuchten Sie ein weiches, fusselfreies Tuch mit Wasser oder einem speziellen Reinigungsmittel für LCD-Bildschirme, und reinigen Sie damit das Display.

### <span id="page-10-2"></span>**Touchpad**

- 1. [Fahren Sie den Computer herunter](file:///C:/data/CHM_OUT/systems/ins500m/GE/tellhow/tellhow.chm/tellhow/turnoff.htm#1022667) und schalten Sie ihn aus. Trennen Sie die Verbindungen zu den angeschlossenen Geräten, und ziehen Sie die Netzstecker.
- 2. Entfernen Sie alle installierten Batterien.
- 3. Feuchten Sie ein weiches, fusselfreies Tuch mit Wasser an, und streichen Sie damit vorsichtig über die Oberfläche des Touchpads. Achten Sie darauf, dass kein Wasser zwischen das Touchpad und die umliegende Handauflage gelangt.

### <span id="page-10-3"></span>**Diskettenlaufwerk**

Reinigen Sie das Diskettenlaufwerk mit einem handelsüblichen Reinigungs-Kit. Diese Kits enthalten vorbehandelte Disketten, mit denen Schmutz entfernt wird, der sich während des Betriebs ansammelt.

### <span id="page-10-4"></span>**Optische Medien**

ဓ **VORSICHT:** Reinigen Sie die Linsen des Laufwerks nur mit Druckluft, und befolgen Sie dabei die dem Druckluftprodukt beigefügten Anweisungen. Berühren Sie keinesfalls die Linse im Laufwerk.

Wenn Probleme auftreten, z. B. Unregelmäßigkeiten bei der Wiedergabequalität der CDs oder DVDs, sollten die Datenträger gereinigt werden.

1. Fassen Sie den Datenträger an der Außenkante an. Sie können den Datenträger aber auch an der Kante des Mittellochs festhalten.

**VORSICHT:** Um eine Beschädigung der Oberfläche zu vermeiden, sollte der Datenträger nicht mit einer Kreisbewegung abgewischt werden.

2. Reinigen Sie die Unterseite des Datenträgers (die unbeschriftete Seite) mit einem weichen und fusselfreien Tuch, indem Sie behutsam in gerader Linie von der Mitte zum Rand wischen.

Sie können auch handelsübliche Produkte zum Reinigen von CDs und DVDs erwerben, die Schutz gegen Staub, Fingerabdrücke und Kratzer bieten.<br>Reinigungsprodukte für CDs können in der Regel auch für DVDs verwendet werden.

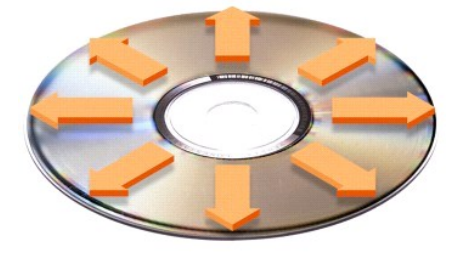

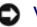

### **Einrichten des Desktops**

- [Klassische Anzeige von Microsoft](#page-12-0)® Windows®
- [Auswählen eines Hintergrundbilds](#page-12-1)
- [Auswählen eines Bildschirmschoners](#page-13-0)
- [Auswählen eines Desktopdesigns](#page-13-1)
- [Erstellen und Anordnen von Verknüpfungen](#page-13-2)
- **O** [Desktopbereinigungs-Assistent](#page-13-3)

### <span id="page-12-0"></span>**Klassische Anzeige von Microsoft® Windows®**

Sie können das Erscheinungsbild des Windows-Desktops, des Menüs **Start** und der Systemsteuerung so ändern, dass diese Elemente den vorherigen Versionen von Windows entsprechen.

**HINWEIS:** Die in diesem Dokument beschriebenen Vorgehensweisen wurde für die Standardanzeige von Windows erstellt. Sie unterscheidet sich stellenweise von den Vorgehensweisen bei der klassischen Anzeige.

#### **Desktop**

- 1. Klicken Sie auf **Start** und anschließend auf **Systemsteuerung**.
- 2. Klicken Sie unter **Wählen Sie eine Kategorie** auf **Darstellung und Designs**.
- 3. Klicken Sie unter **Wählen Sie eine Aufgabe...** auf **Design des Computers ändern**.
- 4. Markieren Sie im Dropdownmenü **Design** die Option **Windows – klassisch**.
- 5. Klicken Sie auf **OK**.

#### **Startmenü**

- 1. Klicken Sie mit der rechten Maustaste auf die Schaltfläche **Start** und danach auf **Eigenschaften**.
- 2. Klicken Sie auf die Registerkarte **Startmenü**.
- 3. Wählen Sie die Option **Klassisches Startmenü**, und klicken Sie auf **OK**.

#### **Systemsteuerung**

- 1. Klicken Sie auf **Start** und anschließend auf **Systemsteuerung**.
- 2. Klicken Sie im linken Bereich auf die Option **Zur klassischen Ansicht wechseln**.

### <span id="page-12-1"></span>**Auswählen eines Hintergrundbilds**

Durch Auswahl eines Hintergrundbilds können Sie die Hintergrundfarben und -muster des Windows-Desktops anpassen.

- 1. Klicken Sie auf **Start**, danach auf **Systemsteuerung** und anschließend auf **Darstellung und Designs**.
- 2. Klicken Sie unter **Wählen Sie eine Aufgabe...** auf **Desktophintergrund ändern**.
- 3. Klicken Sie im Fenster **Eigenschaften von Anzeige** auf eine der folgenden Optionen:
	- l Den Namen des Hintergrundbilds
	- l **(Kein)**, um kein Hintergrundbild anzuzeigen
	- l **Durchsuchen**, um das Hintergrundbild aus einem Verzeichnis auszuwählen

**HINWEIS:** Als Hintergrund können beliebige Bilddateien wie **BMP**-, **JPEG**- oder **HTML**-Dateien ausgewählt werden.

- 4. Positionieren Sie das ausgewählte Hintergrundbild auf dem Desktop, indem Sie im Dropdownmenü **Position** eine der folgenden Optionen markieren:
	- l **Nebeneinander**, um mehrere Kopien des Bildes auf den gesamten Bildschirm zu platzieren
	- l **Zentriert**, um eine Kopie des Bildes in der Mitte des Bildschirms zu positionieren
	- l **Gestreckt**, um eine Kopie des Bildes der Größe des Bildschirms anzupassen

<span id="page-13-4"></span>5. Klicken Sie auf **OK**, um die Einstellungen zu übernehmen und das Fenster **Eigenschaften von Anzeige** zu schließen.

### <span id="page-13-0"></span>**Auswählen eines Bildschirmschoners**

- 1. Klicken Sie auf **Start**, danach auf **Systemsteuerung** und anschließend auf **Darstellung und Designs**.
- 2. Klicken Sie unter **Wählen Sie eine Aufgabe...** auf **Neuen Bildschirmschoner wählen**.
- 3. Wählen Sie aus dem Dropdownmenü **Bildschirmschoner** einen Bildschirmschoner aus, oder klicken Sie auf **(Kein)**, wenn kein Bildschirmschoner aktiviert werden soll.

Wenn Sie einen Bildschirmschoner ausgewählt haben, klicken Sie auf **Einstellungen**, um gegebenenfalls einzelne Eigenschaften des Bildschirmschoners zu ändern.

- 4. Klicken Sie auf **Vorschau,** um den aktuell ausgewählten Bildschirmschoner auszuführen. Drücken Sie **(Supunn)**, um die Vorschau abzubrechen.
- 5. Klicken Sie auf **OK**, um die Einstellungen zu übernehmen und das Fenster **Eigenschaften von Anzeige** zu schließen.

### <span id="page-13-1"></span>**Auswählen eines Desktopdesigns**

So ändern Sie mit Hilfe der Desktopmotive das Erscheinungsbild des Desktops und fügen Klangeffekte hinzu:

- 1. Klicken Sie auf **Start**, danach auf **Systemsteuerung** und anschließend auf **Darstellung und Designs**.
- 2. Klicken Sie unter **Wählen Sie eine Aufgabe...** auf **Design des Computers ändern**.
- 3. Wählen Sie im Fenster **Eigenschaften von Anzeige** aus dem Dropdownmenü **Design** ein entsprechendes Design aus.
- 4. Klicken Sie auf **OK**.

### <span id="page-13-2"></span>**Erstellen und Anordnen von Verknüpfungen**

Eine Verknüpfung ist ein Symbol auf dem Desktop, mit dem der direkte Zugriff auf häufig verwendete Programme, Dateien, Ordner und Laufwerke möglich ist.

#### **Erstellen von Verknüpfungen**

1. Öffnen Sie das Fenster [Arbeitsplatz](file:///C:/data/CHM_OUT/systems/ins500m/GE/tellhow/tellhow.chm/tellhow/windows.htm#1105536) oder den Windows-Explorer, und markieren Sie die Datei, das Programm oder das Laufwerk, für die oder das eine Verknüpfung erstellt werden soll.

**HINWEIS:** Wenn Sie den Desktop nicht sehen, müssen Sie [alle geöffneten Fenster minimieren](file:///C:/data/CHM_OUT/systems/ins500m/GE/tellhow/tellhow.chm/tellhow/programs.htm#1023183), die den Desktop verdecken.

- 2. Drücken Sie die rechte Maustaste, und ziehen Sie das markierte Element auf den Windows-Desktop.
- 3. Klicken Sie im nun angezeigten Popupmenü auf **Verknüpfung(en) hier erstellen**.
- 4. Doppelklicken Sie auf das angezeigte Verknüpfungssymbol, um das Element zu öffnen.

### **Anordnen von Verknüpfungen**

Um die Verknüpfung zu verschieben, klicken Sie auf das Verknüpfungssymbol, und ziehen Sie es an die gewünschte Position.

So können Sie alle Verknüpfungssymbole auf einmal anordnen:

- 1. Klicken Sie mit der rechten Maustaste an einer leeren Stelle des Windows-Desktops, um ein Popupmenü anzuzeigen.
- 2. Zeigen Sie auf **Symbole anordnen nach**, und wählen Sie die entsprechende Option für die gewünschte Anordnung der Symbole.

### <span id="page-13-3"></span>**Desktopbereinigungs-Assistent**

Standardmäßig werden durch den Desktopbereinigungs-Assistenten sieben Tage nach dem ersten Start des Computers alle Programmverknüpfungen, die

selten verwendet wurden, in einen dafür vorgesehenen Ordner verschoben. Danach wird der Desktop alle 60 Tage bereinigt. Der Inhalt des Menüs **Start** ändert sich, wenn Programmverknüpfungen verschoben werden.

So deaktivieren Sie den Desktopbereinigungs-Assistenten:

**HINWEIS:** Sie können den Desktopbereinigungs-Assistenten jederzeit ausführen. Klicken Sie dazu unter **Desktopbereinigungs-Assistent alle 60 Tage ausführen** auf **Desktop jetzt bereinigen**.

- 1. Klicken Sie mit der rechten Maustaste auf eine leere Stelle des Desktops, und klicken Sie im nun angezeigten Popupmenü auf **Eigenschaften**.
- 2. Klicken Sie auf der Registerkarte **Desktop** auf **Desktop anpassen**.
- 3. Klicken Sie auf das Kontrollkästchen **Desktopbereinigungs-Assistent alle 60 Tage ausführen**, um die Option zu deaktivieren.
- 4. Klicken Sie auf **OK**.

So können Sie den Desktopbereinigungs-Assistenten zu einem beliebigen Zeitpunkt ausführen:

- 1. Klicken Sie mit der rechten Maustaste auf eine leere Stelle des Desktops, und klicken Sie im nun angezeigten Popupmenü auf **Eigenschaften**.
- 2. Klicken Sie auf der Registerkarte **Desktop** auf **Desktop anpassen**.
- 3. Klicken Sie auf **Desktop jetzt bereinigen**.
- 4. Wenn der Desktopbereinigungs-Assistent angezeigt wird, klicken Sie auf **Weiter**.
- 5. Deaktivieren Sie in der Liste die Verknüpfungen, die auf dem Desktop verbleiben sollen, und klicken Sie auf **Weiter**.
- 6. Klicken Sie auf **Fertig stellen**, um die entsprechenden Verknüpfungen zu entfernen und den Assistenten zu schließen.

# <span id="page-15-3"></span>**Bedienung des Bildschirms**

- **[Einstellen der Helligkeit](#page-15-0)**
- [Wechseln der Bildschirmausgabe](#page-15-1)
- **B** [Einstellen der Bildschirmauflösung](#page-15-2)

### <span id="page-15-0"></span>**Einstellen der Helligkeit**

Bei Batteriebetrieb des Dell™-Computers können Sie Energie sparen, indem Sie mit Hilfe der entsprechenden Tastenkombinationen den Helligkeitswert so weit<br>verringern, dass Sie trotzdem noch problemlos arbeiten können.

Mit der **Helligkeitsanzeige** des Dell-QuickSet kann der aktuelle Helligkeitswert des Bildschirms angezeigt werden. Klicken Sie mit der rechten Maustaste in der Taskleiste auf das Symbol **WD**, und aktivieren oder deaktivieren Sie die **Helligkeitsanzeige** auf dem Bildschirm.

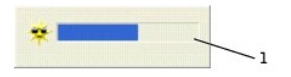

#### 1 **Helligkeitsanzeige**

**HINWEIS: Standardmäßig wird die Helligkeitsanzeige** in der rechten unteren Ecke des Bildschirms angezeigt. Durch Klicken und Ziehen kann die<br>Anzeige an eine neue Position verschoben werden. Danach befindet sich Anzeige im

HINWEIS: Mit den Tastenkombinationen für die Helligkeit kann nur der Helligkeitswert des tragbaren Computers geändert werden. Bildschirme, die mit<br>dem Computer oder mit der Docking-Station verbunden sind, sind davon nicht

Mit Hilfe des in der Taskleiste befindlichen QuickSet-M**enüs kann die Helligkeitsanzeige** aktiviert oder deaktiviert werden. Wenn die Anzeige aktiviert ist,<br>können Sie die Helligkeit durch Drücken der folgenden Tasten eins

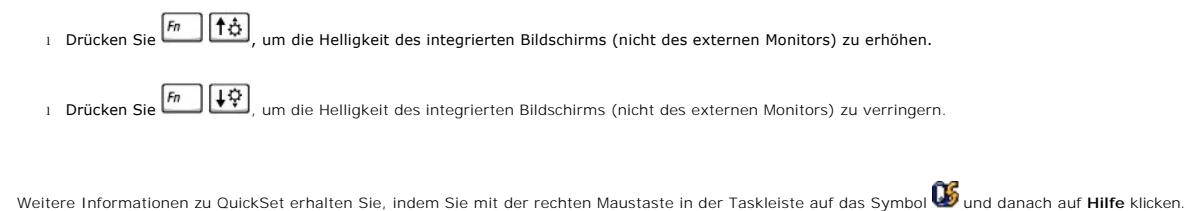

## <span id="page-15-1"></span>**Wechseln der Bildschirmausgabe**

Wird der Computer mit einem angeschlossenen und eingeschalteten externen Anzeigegerät (etwa einem externen Monitor oder Projektor) gestartet, wird das<br>Bild entweder auf dem integrierten Display oder auf dem externen Gerät

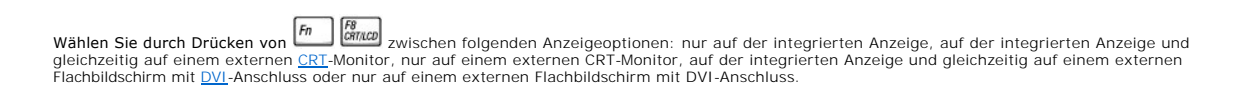

### <span id="page-15-2"></span>**Einstellen der Bildschirmauflösung**

Damit ein Programm mit einer bestimmten Bildschirmauflösung angezeigt werden kann, muss diese sowohl von der Grafikkarte als auch vom Monitor<br>unterstützt werden. Außerdem müssen die erforderlichen Grafiktreiber installiert

Notieren Sie sich die ursprünglichen Werte, bevor Sie die Bildschirmeinstellungen ändern.

Wenn eine Auflösung oder Farbpalette gewählt wird, die höher als die von der Anzeige unterstützte Auflösung ist, werden die Einstellungen automatisch an die nächstmögliche Einstellung angepasst.

**HINWEIS:** Je höher die Auflösung ist, desto kleiner werden Symbole und Text auf dem Bildschirm angezeigt.

- 1. Klicken Sie auf **Start** und anschließend auf **Systemsteuerung**.
- 2. Klicken Sie unter **Wählen Sie eine Kategorie** auf **Darstellung und Designs**.
- 3. Klicken Sie unter **Wählen Sie eine Aufgabe...** auf den zu ändernden Bereich, oder klicken Sie unter **oder ein Systemsteuerungssymbol** auf **Anzeige**.
- 4. Probieren Sie verschiedene Einstellungen für **Farbqualität** und **Bildschirmauflösung** aus.

## **Arbeiten mit Dateien**

- [Aktualisieren des Virenschutzprogramms](#page-17-0)
- **[Anlegen von Sicherungskopien](#page-17-1)**
- [Suchen von Dateien](#page-17-2)
- **O** [Kopieren von Dateien](#page-17-3)
- [Verschieben von Dateien](#page-18-0)
- O [Umbenennen von Dateien](#page-18-1)
- **O** [Löschen von Dateien](#page-18-2)
- [Wiederherstellen von Dateien aus dem Papierkorb](#page-19-0)
- **Q** [Leeren des Papierkorbs](#page-19-1)

#### <span id="page-17-0"></span>**Aktualisieren des Virenschutzprogramms**

Zum Schutz des Computers gegen Viren sollten Aktualisierungen des verwendeten Virenschutzprogramms regelmäßig entsprechend der dazugehörigen Softwaredokumentation heruntergeladen und installiert werden.

VORSICHT: Prüfen Sie vor der Installation jede aus nicht vertrauten Quellen stammende Software, sei sie aus dem Internet oder von Disketten, auf<br>Viren. Erstellen Sie regelmäßig Sicherungskopien Ihrer Daten für den Fall, da

### <span id="page-17-1"></span>**Anlegen von Sicherungskopien**

**HINWEIS:** Falls die Festplatte Ihres Computers im Rahmen der Garantie ausgetauscht werden muss, erhalten Sie von Dell eine leere, formatierte Festplatte. Auf der neuen Festplatte müssen alle Programme neu installiert und die Datendateien wiederhergestellt werden.

Zur Vermeidung oder Reduzierung von Datenverlusten sollte die Festplatte mindestens einmal pro Woche und alle geänderten Dateien täglich gesichert<br>werden. Mit Hilfe eines CD-RW-Laufwerks können große Datenmengen auf einer

Vom Betriebssystem muss keine Sicherungskopie angelegt werden, da zum Lieferumfang des Computers auch eine Betriebssystem-**CD gehört. Darüber hinaus**<br>wird jedes Programm, das Sie erwerben, auf Disketten bzw. CDs ausgeliefe

#### <span id="page-17-2"></span>**Suchen von Dateien**

- 1. Klicken Sie auf **Start** und anschließend auf **Suchen**.
- 2. Klicken Sie unter **Wonach soll gesucht werden?** auf **Alle Dateien und Ordner**.
- 3. Geben Sie unter **Der Suchvorgang wird entsprechend den unten angegebenen Kriterien durchgeführt** in das entsprechende Feld den Namen der gesuchten Datei bzw. des gesuchten Ordners ein.
- 4. Öffnen Sie das Dropdownmenü **Suchen in**, und geben Sie an, wo Microsoft® Windows® XP die Suche durchführen soll.

**HINWEIS:** Wenn Sie kein Laufwerk angeben, wird die gesamte Festplatte (bzw. Laufwerkspartition C) durchsucht.

5. Klicken Sie auf **Suchen**.

Die Dateien, die die Suchkriterien erfüllen, werden im Fenster **Suchergebnisse** angezeigt.

### <span id="page-17-3"></span>**Kopieren von Dateien**

#### Im Fenster **Arbeitsplatz**:

1. Klicken Sie auf **Start** und anschließend auf **Arbeitsplatz**.

- 2. Suchen Sie die zu kopierende Datei, und markieren Sie sie durch Klicken.
- 3. Klicken Sie unter **Datei- und Ordneraufgaben** auf **Datei kopieren**.
- 4. Öffnen Sie im Fenster **Elemente kopieren** den Ordner, in den die Datei kopiert werden soll.
- 5. Klicken Sie auf **Kopieren**.

#### Im Windows-Explorer:

- 1. Klicken Sie mit der rechten Maustaste auf **Start** und anschließend auf **Explorer**, um den Windows-Explorer zu öffnen.
- 2. Suchen Sie die zu kopierende Datei, und markieren Sie sie durch Klicken.
- 3. Klicken Sie im Menü **Bearbeiten** auf **Kopieren**.
- 4. Öffnen Sie den Ordner, in den die Datei kopiert werden soll.
- 5. Klicken Sie im Menü **Bearbeiten** auf **Einfügen**.

#### <span id="page-18-0"></span>**Verschieben von Dateien**

**VORSICHT:** Verschieben Sie keine Dateien, die zu einem installierten Programm gehören. Dies kann dazu führen, dass das Programm nicht mehr 0 ausgeführt werden kann.

#### Im Fenster **Arbeitsplatz**:

- 1. Klicken Sie auf **Start** und anschließend auf **Arbeitsplatz**.
- 2. Suchen Sie die zu verschiebende Datei, und markieren Sie sie durch Klicken.
- 3. Klicken Sie auf **Datei verschieben**.
- 4. Klicken Sie im Fenster **Elemente verschieben** auf den Ordner, in den die Datei verschoben werden soll.
- 5. Klicken Sie auf **Verschieben**.

Im Windows-Explorer:

- 1. Klicken Sie mit der rechten Maustaste auf **Start** und anschließend auf **Explorer**, um den Windows-Explorer zu öffnen.
- 2. Suchen Sie die zu verschiebende Datei, und markieren Sie sie durch Klicken.
- 3. Klicken Sie im Menü **Bearbeiten** auf **Ausschneiden**.
- 4. Öffnen Sie den Ordner, in den die Datei verschoben werden soll.
- 5. Klicken Sie im Menü **Bearbeiten** auf **Einfügen**.

#### <span id="page-18-1"></span>**Umbenennen von Dateien**

- 1. Suchen Sie mit dem Windows-Explorer oder im Fenster "Arbeitsplatz" die umzubenennende Datei. Klicken Sie anschließend auf die Datei, um sie zu markieren.
- 2. Klicken Sie im Menü **Datei** auf **Umbenennen**.
- 0 VORSICHT: Andern Sie bei der Eingabe des neuen Dateinamens nicht die Dateinamenerweiterung (die letzten drei Zeichen nach dem Punkt). Dies<br>könnte dazu führen, dass die Datei nicht mehr angezeigt oder ausgeführt werden kann

3. Geben Sie den neuen Dateinamen ein, und drücken Sie  $\overline{H_{\text{Enter}}}$ 

### <span id="page-18-2"></span>**Löschen von Dateien**

- **VORSICHT:** Löschen Sie keine Dateien, die zu einem installierten Programm gehören. Dies könnte dazu führen, dass das Programm nicht mehr ausgeführt werden kann.
- 1. Suchen Sie mit dem Windows-Explorer oder im Fenster "Arbeitsplatz" die zu löschende Datei. Klicken Sie anschließend auf die Datei, um sie zu markieren.
- 2. Klicken Sie im Menü **Datei** auf **Löschen**.
- 3. Klicken Sie auf **Ja**, um die Datei in den Papierkorb zu verschieben.

<span id="page-19-2"></span>Informationen zum Wiederherstellen von versehentlich gelöschten Dateien finden Sie unter Wiederherstellen

### <span id="page-19-0"></span>**Wiederherstellen von Dateien aus dem Papierkorb**

Wenn eine Datei gelöscht wird, wird sie zuerst in den Papierkorb verschoben, wo sie solange verbleibt, bis der Papierkorb geleert wird. So stellen Sie eine Datei wieder her:

1. Doppelklicken Sie auf das Symbol **Papierkorb** .

Das Fenster **Papierkorb** wird geöffnet, und eine Liste mit sämtlichen gelöschten Dateien, deren ursprünglichen Positionen sowie dem jeweiligen<br>Löschdatum wird angezeigt.

2. Markieren Sie die wiederherzustellende Datei, und klicken Sie im Menü **Datei** auf **Wiederherstellen**.

Die Datei wird aus dem Papierkorb entfernt und wieder an ihre vorherige Position verschoben.

### <span id="page-19-1"></span>**Leeren des Papierkorbs**

Gelöschte Dateien bleiben solange im Papierkorb und belegen Speicherplatz auf der Festplatte, bis sie aus dem Papierkorb gelöscht werden.

**VORSICHT**: Dateien, die auf Disketten bzw. im Netzlaufwerk gelöscht werden, werden dauerhaft entfernt. Diese Dateien werden nicht in den<br>Papierkorb verschoben.

1. Doppelklicken Sie auf das Symbol **Papierkorb** .

Das Fenster **Papierkorb** wird geöffnet, und eine Liste mit sämtlichen gelöschten Dateien, deren ursprünglichen Positionen sowie dem jeweiligen<br>Löschdatum wird angezeigt.

- 2. Klicken Sie im Menü **Datei** auf **Papierkorb leeren**. Sie können auch unter **Papierkorbaufgaben** auf **Papierkorb leeren** klicken.
- 3. Wenn das Dialogfeld zum Bestätigen des Löschvorgangs angezeigt wird, klicken Sie auf **Ja**, um die Dateien endgültig zu löschen.

Sämtliche Dateien werden aus dem Papierkorb gelöscht und endgültig aus dem System entfernt.

### <span id="page-20-0"></span>**Glossar**

#### [A](#page-20-1) [B](#page-20-2) [C](#page-21-0) [D](#page-22-1) [E](#page-23-1) E [G](#page-24-1) [H](#page-24-2) [I](#page-25-0) [K](#page-25-1) [L](#page-26-0) [M](#page-26-1) [N](#page-27-0) Q [P](#page-27-2) [R](#page-28-0) [S](#page-29-0) [T](#page-30-0) [U](#page-31-0) [V](#page-31-1) [W](#page-31-2) [X](#page-31-3) [Z](#page-32-0)

Die in diesem Glossar aufgeführten Begriffe dienen nur zu Informationszwecken. Die Eigenschaften eines spezifischen Computers können damit nur bedingt beschrieben werden.

### <span id="page-20-1"></span>**A**

**AC:** Wechselspannung. Form von Elektrizität, mit der die Stromversorgung des Computers erfolgt, wenn der Netzstecker des Stromkabels an eine Steckdose angeschlossen wird.

ACPI: Advanced Configuration and Power Interface (Erweiterte Konfigurations- **und Energieverwaltungsschnittstelle). Spezifikation für die Energieverwaltung**<br>unter Microsoft® Windows®, mit der ein Computer in den Standby- o

AGP: Accelerated Graphics Port (Beschleunigte Grafikschnittstelle). Spezielle Grafikschnittstelle, die Arbeitsspeicher für grafikbezogene Aufgaben nutzt. Dank<br>der schnelleren Schnittstelle zwischen den Grafikbausteinen und

**Akku:** Interne Stromquelle für den Betrieb von tragbaren Computern, wenn dieser nicht über den Netzstecker an eine Steckdose angeschlossen ist.

**Akkubetriebsdauer:** Zeitdauer in Stunden und Minuten, in denen die Stromversorgung des tragbaren Computers durch den Akku gewährleistet ist.

**Akkulebensdauer:** Zeitdauer in Jahren, in denen der Akku eines tragbaren Computers immer wieder entladen und aufgeladen werden kann.

**APR:** Advanced Port Replicator (Erweiterter Portreplikator). Docking-Station für den Anschluss eines Bildschirms, einer Tastatur, einer Maus und anderer Geräte an den tragbaren Computer.

Arbeitsspeicher: Temporärer Datenspeicher im Inneren des Computers. Da Daten im Arbeitsspeicher nicht permanent gespeichert werden, wird empfohlen,<br>die verwendeten Dateien während des Arbeitens regelmäßig und stets vor dem

**ASF:** Alert Standards Format (Standardformat für Warnmeldungen). Ein Standard für die Weitergabe von Hardware- und Softwarewarnungen an eine Verwaltungskonsole. ASF ist plattform- und betriebssystemunabhängig.

**Auflösung:** Schärfe und Klarheit eines Bildes, das von einem Drucker ausgegeben oder auf einem Monitor angezeigt wird. Je höher die Auflösung, desto schärfer ist das Bild.

#### <span id="page-20-2"></span>**B**

**Bildschirmauflösung:** Siehe unter *Auflösung*.

**Bildwiederholfrequenz:** Frequenz in Hz, mit der die horizontalen Bildschirmzeilen erneut aufgebaut werden. Wird auch als *Vertikalfrequenz* bezeichnet. Je<br>höher die Bildwiederholfrequenz ist, desto weniger wird vom mensch

BIOS: Basic Input/Output System (Grundlegendes Eingabe-/Ausgabesystem). Programm (oder Dienstprogramm), das als Schnittstelle zwischen der<br>Computerhardware und dem Betriebssystem dient. Verändern Sie die Einstellungen in d kennen. Dieses Programm wird auch als *System-Setup* bezeichnet.

**Bit:** Kleinste, vom Computer verarbeitete Informationseinheit.

**Bit/s:** Bit pro Sekunde. Standardeinheit zur Messung der Datenübertragungsgeschwindigkeit.

**Bluetooth**: (Blauzahn, nach dem Wikingerkönig Harald Blauzahn, 940 bis 981) Standard für die Mobiltechnologie von Netzwerkgeräten im Nahbereich bis 9 m,<br>durch den sich die Geräte gegenseitig erkennen können.

**BTU:** British Thermal Unit (Britische Wärmeeinheit). Maßeinheit für die Wärmeabgabe.

**Bus:** Leitungssystem für den Datenaustausch der einzelnen Komponenten innerhalb des Computers.

**Busgeschwindigkeit:** In MHz gemessene Geschwindigkeit, mit der ein Bus Daten übertragen kann.

**Byte:** Grundlegende Einheit für die Datenspeicherung in Computersystemen. Ein Byte entspricht acht Bits.

### <span id="page-21-0"></span>**C**

**C:** Celsius. Maßeinheit der Temperatur, bei der der Gefrierpunkt von Wasser mit 0° und der Siedepunkt von Wasser mit 100° definiert ist.

Cache: Pufferspeicher, spezieller Schnellspeicher, bei dem es sich entweder um einen reservierten Bereich des Hauptspeichers oder um einen separaten<br>Hochgeschwindigkeitsspeicherbaustein handelt. Durch diesen Zwischenspeich

L1 cache (Level-1-Cache): Primärer Cache, der sich im Inneren des Prozessors befindet.

L2 cache (Level-2-Cache): Sekundärer Cache, der sich entweder außerhalb des Prozessors befindet oder in die Prozessorarchitektur integriert ist.

**Carnet:** Zollpassierschein. Internationales Zolldokument, das die vorübergehende Einfuhr von Waren in andere Länder vereinfacht. Dieses Dokument wird auch als *ATA-Carnet* bezeichnet.

**CD:** Compact Disc. Optisches Speichermedium, das vor allem für Audiodaten und Software verwendet wird.

**CD-Laufwerk:** Laufwerk, das mit Hilfe optischer Verfahren Daten von CDs liest.

**CD-Player:** Software für die Wiedergabe von Musik-CDs. Der CD-Player zeigt ein Fenster mit Schaltflächen an, über das die CDs abgespielt werden können.

**CD-R:** CD Recordable. Beschreibbare CD. Auf eine CD-R können Daten nur einmal geschrieben werden. Die aufgezeichneten Daten können nicht mehr gelöscht oder überschrieben werden.

**CD-RW:** CD Rewritable. Wiederbeschreibbare CD. Auf eine CD-RW können Daten geschrieben, aber auch wieder gelöscht und überschrieben (wiederbeschrieben) werden.

**CD-RW-/DVD-Laufwerk:** Kombiniertes Laufwerk, das CDs und DVDs lesen und auf CD-RWs (wiederbeschreibbare CDs) und CD-Rs (beschreibbare CDs)<br>schreiben kann. Im Gegensatz zu CD-**RWs können CD**-Rs nur einmal beschrieben werde

**CD-RW-Laufwerk:** Laufwerk, das CDs lesen und auf CD-RWs (wiederbeschreibbare CDs) und CD-Rs (beschreibbare CDs) schreiben kann. Im Gegensatz zu CD-RWs können CD-Rs nur einmal beschrieben werden.

**COA:** Certificate of Authenticity (Echtheitsbescheinigung). Alphanumerischer Windows-Code, der sich auf einer am Computer angebrachten Plakette befindet. Dieser Code wird bei einer Neuinstallation oder beim Einrichten des Betriebssystems benötigt. Wird auch als *Produktschlüssel* oder *Produkt-ID* bezeichnet.

#### <span id="page-22-0"></span>**Controller:** Chip zur Steuerung der Datenübertragung zwischen Prozessor und Arbeitsspeicher bzw. zwischen Prozessor und Peripheriegeräten.

**CRIMM:** Continuity Rambus In-line Memory Module (Fortlaufendes Rambus-Speichermodul mit einer Kontaktanschlussreihe). Spezielles Modul ohne<br>Speicherchips, mit dem ungenutzte RIMM-**Steckplätze belegt werden.** 

**CRT:** Rohrenmonitor

**Cursor:** Positionsmarke. Markierung auf einem Bildschirm, die anzeigt, an welcher Position die nächste Tastatur-, Touchpad- oder Mausaktion erfolgt. Dabei handelt es sich in der Regel um eine blinkende Linie, einen Unterstrich oder einen kleinen Pfeil.

#### <span id="page-22-1"></span>**D**

**DDR-SDRAM:** Double-Data-Rate SDRAM (SDRAM mit doppelter Datenrate). SDRAM-Typ, bei dem die Systemleistung durch die Verdopplung des Datendurchsatzzyklus erhöht wird.

**DIN-Anschluss:** Runder, sechspoliger Stecker, der den DIN-Standards (Deutsche Industrienorm) entspricht und vor allem für den Anschluss von PS/2- Tastaturen und -Mäusen verwendet wird.

**Diskettenlaufwerk:** Laufwerk, mit dem Disketten gelesen und beschrieben werden können.

**Disk Striping:** Verfahren zum gleichmäßigen Verteilen von Daten über mehrere Festplattenlaufwerke. Durch Disk Striping kann die Geschwindigkeit von Operationen erhöht werden, bei denen Daten von der Festplatte gelesen werden. Bei Computern, die Disk Striping verwenden, können die Benutzer<br>normalerweise die Größeneinheit und die Stripe-Breite der Daten auswählen.

**DMA:** Direct Memory Access (Direkter Speicherzugriff). Kanal, über den für bestimmte Datenübertragungen zwischen RAM und einem Gerät der Prozessor umgangen wird.

DMTF: Distributed Management Task Force. Konsortium von Hardware- und Softwareunternehmen, das Verwaltungsstandards für verteilte Desktop-,<br>Netzwerk-, Unternehmens- und Internetumgebungen entwickelt.

**Docking-Station:** Siehe *APR*.

**Domäne:** Eine Gruppe von Computern, Programmen und Geräten innerhalb eines Netzwerkes, die als eine Einheit mit gemeinsamen Regeln und Verfahren und für die Verwendung durch eine bestimmte Benutzergruppe administriert wird. Ein Benutzer meldet sich bei der Domäne an, um Zugriff auf die zugehörigen Ressourcen zu erhalten.

**DRAM:** Dynamic Random-Access Memory (Dynamischer Direktzugriffsspeicher). Speicher, bei dem die Informationen in integrierten Schaltungen mit Kondensatoren gespeichert werden.

**DSL:** Digital Subscriber Line (Digitaler Teilnehmeranschluss). Technologie, bei der über eine analoge Telefonleitung eine konstante Hochgeschwindigkeitsverbindung zum Internet hergestellt werden kann.

**Dual-Display-Modus:** Anzeigeeinstellung, mit der ein zweiter Monitor als Erweiterung zum integrierten Bildschirm verwendet werden kann. Wird auch als *erweiterter Anzeigemodus* bezeichnet.

**DVD:** Digital Versatile Disc. Vielseitiger Datenträger, auf dem vor allem Filme gespeichert werden. DVDs sind im Gegensatz zu CDs doppelseitig beschreibbar. DVD-Laufwerke können auch die meisten CD-Medien lesen.

**DVD-Laufwerk:** Laufwerk, das über optische Verfahren Daten von DVDs und CDs liest.

<span id="page-23-0"></span>**DVD-Player:** Software zur Wiedergabe von Filmen auf DVDs. Der DVD-Player zeigt ein Fenster mit Schaltflächen an, über das die DVDs abgespielt werden können.

DVD+RW: DVD Rewritable. Wiederbeschreibbare DVD. Auf eine DVD+RW können Daten geschrieben, aber auch gelöscht und überschrieben<br>(wiederbeschrieben) werden. (DVD+RW-Technologie unterscheidet sich von der DVD-RW-Technologie.

**DVD+RW-Laufwerk:** Laufwerk, mit dem DVDs und die meisten CD-Medien gelesen und DVD+RWs (wiederbeschreibbare DVDs) beschrieben werden können.

**DVI:** Digital Video Interface (Digitale Videoschnittstelle). Standard für die digitale Übertragung zwischen einem Computer und einem digitalen Videodisplay. Der DVI-Adapter verwendet die im Computer integrierte Grafik.

### <span id="page-23-1"></span>**E**

**E/A:** Eingabe/Ausgabe. Bezeichnung für einen Vorgang oder ein Gerät, bei dem Daten in den Computer eingegeben oder aus dem Computer ausgegeben werden. Tastaturen und Drucker sind E/A-Geräte.

E/A-Adresse: Adresse im RAM, die einem bestimmten Gerät zugeordnet ist, z. B.einer seriellen oder einer parallelen Schnittstelle oder einem<br>Erweiterungssteckplatz, und die der Kommunikation zwischen dem Gerät und dem Proze

**ECC:** Error Checking and Correction (Fehlerkorrekturcode). Speichertyp, der einen speziellen Schaltkreis zum Testen der Korrektheit der von und zum Arbeitsspeicher übertragenen Daten enthält.

ECP: Extended Capabilities Port (Anschluss mit erweitertem Funktionsumfang). Parallele Schnittstelle mit einer verbesserten bidirektionalen<br>Datenübertragung. Wie beim EPP wird auch beim ECP der direkte Speicherzugriff für Übertragungsleistung verbessert.

**EIDE:** Enhanced Integrated Device Electronics (Erweiterte integrierte Laufwerkselektronik). Eine verbesserte Version der IDE-Schnittstelle für Festplatten und CD-Laufwerke.

**EMI:** Elektromagnetische Interferenz. Durch elektromagnetische Strahlung verursachte elektrische Interferenz.

**ENERGY STAR®:** Richtlinien der amerikanischen Umweltbehörde EPA (Environmental Protection Agency) zur Verringerung des Energieverbrauchs.

**EPP:** Enhanced Parallel Port (Erweiterte parallele Schnittstelle). Parallele Schnittstelle für die bidirektionale Datenübertragung.

**Erweiterter Anzeigemodus:** Eine Anzeigeeinstellung, mit der Sie einen zweiten Monitor als Erweiterung zum integrierten Bildschirm nutzen können. Wird auch als *Dualer Anzeigemodus* bezeichnet.

**Erweiterungskarte:** Platine, die auf einem Erweiterungssteckplatz der Systemplatine installiert ist und den Leistungsumfang des Computers erweitert. Dazu zählen beispielsweise Video-, Modem- und Soundkarten.

**Erweiterungssteckplatz:** Anschluss auf der Systemplatine einiger Computer, in den Erweiterungskarten gesteckt werden können und über den die Verbindung zum Systembus hergestellt wird.

**ESD:** Electrostatic Discharge (Elektrostatische Entladung). Schnelle Entladung statischer Elektrizität. Durch ESD können integrierte Schaltungen in Computern und Datenübertragungsgeräten beschädigt werden.

**Express-Servicecode:** Zifferncode, der sich auf einer Plakette am Dell™-Computer befindet. Verwenden Sie den Express-Servicecode bei Anfragen an den Dell-Kundendienst. Die mit dem Express-Servicecode verbundenen Dienstleistungen stehen nicht in allen Ländern zur Verfügung.

<span id="page-24-0"></span>**F**

**Fahrenheit:** Maßeinheit der Temperatur, bei der der Gefrierpunkt von Wasser mit 32° und der Siedepunkt von Wasser mit 212° definiert ist.

**FCC:** Federal Communications Commission (Amerikanische Bundesbehörde für das Kommunikationswesen). US-Behörde, die kommunikationsbezogene Richtlinien festlegt, z. B. die zulässigen Emissionswerte von Computern und anderen elektronischen Geräten.

Festplattenlaufwerk: Laufwerk, das Daten von einer Festplatte liest und darauf schreibt. Die Begriffe Festplattenlaufwerk und Festplatte werden oft synonym verwendet.

**Formatieren:** Verfahren, bei dem eine Festplatte oder eine Diskette auf die Datenspeicherung vorbereitet wird. Wenn die Festplatte oder Diskette formatiert<br>wird, gehen die darauf gespeicherten Daten verloren.

**FSB:** Front Side Bus. Datenübertragungsweg und physische Schnittstelle zwischen Prozessor und RAM.

**FTP:** File Transfer Protocol (Dateiübertragungsprotokoll). Standardisiertes Internetprotokoll für den Austausch von Dateien zwischen Computern über das Internet.

### <span id="page-24-1"></span>**G**

**G:** Gravity (Schwerkraft). Maßeinheit für Gewicht und Kraft.

GB: Gigabyte. Maßeinheit für Datenspeicher. Entspricht 1024 MB (1.073.741.824 Bytes). Bei Angaben zur Speicherkapazität einer Festplatte wird meist auf<br>1.000.000.000 Byte gerundet.

**Gerätetreiber:** Siehe *Treiber*.

**GHz:** Gigahertz. Maßeinheit der Frequenz. Entspricht einer Milliarde Hz oder 1.000 MHz. Die Übertragungsraten von Prozessoren, Bustypen und Schnittstellen werden häufig in GHz gemessen.

**Grafik-Controller:** Schaltkreis auf einer Grafikkarte oder bei Computern mit integriertem Grafik-Controller auf der Systemplatine, der in Verbindung mit dem Monitor der grafischen Anzeige des Computersystems dient.

**Grafikmodus:** Videomodus, der durch *x* horizontale Bildpunkte mal *y* vertikale Bildpunkte mal *z* Farben definiert wird. In Grafikmodi können beliebige Formen und Schriftarten angezeigt werden.

**Grafikmodus:** Modus, der vorgibt, wie Text und Grafiken auf einem Monitor dargestellt werden. Jede grafikbasierte Software, z. B. das Betriebssystem Windows, wird in einem bestimmten Grafikmodus dargestellt, der durch x horizontale Pixel mal y vertikale Pixel und z Farben definiert ist. Zeichenbasierte<br>**Software, z. B. ein Texteditor, wird dagegen in einem Grafikmodus** 

**Grafikspeicher:** Speicher, der aus Speicherchips für Grafikfunktionen besteht. Der Grafikspeicher ist in der Regel schneller als der Arbeitsspeicher. Die Größe des installierten Grafikspeichers beeinflusst maßgeblich die Anzahl der darstellbaren Farben eines Programms.

<span id="page-24-2"></span>**GUI:** Graphical User Interface (Grafische Benutzeroberfläche). Software für die Interaktion mit dem Benutzer mit Hilfe von Menüs, Fenstern und Symbolen. Die meisten unter Windows laufenden Programme haben eine GUI.

**Herunterfahren:** Verfahren, bei dem alle geöffneten Fenster und Programme geschlossen werden, das Betriebssystem beendet und der Computer ausgeschaltet wird. Wenn der Computer vor Beendigung des Herunterfahrens ausgeschaltet wird, können Daten verloren gehen.

**Hilfedatei:** Datei, die Informationen oder Anleitungen zu einem Produkt enthält. Einige Hilfedateien sind mit einem speziellen Programm verknüpft, z. B. *Hilfe* in Microsoft Word. Andere Hilfedateien sind unabhängige Informationsquellen. Der Dateiname einer Hilfedatei hat in der Regel die Erweiterung **.hlp** oder **.chm**.

Hintergrundbild: Hintergrundmuster oder -foto für den Windows-Desktop. Das Hintergrundbild kann über die Systemsteuerung von Windows geändert<br>werden. Es können auch Fotos eingescannt und dann als Hintergrundbild eingestell

**HTML:** Hypertext Markup Language (Hypertext-Textauszeichnungssprache). Codesatz von Internetseiten für die Anzeige des Seiteninhalts in einem Internetbrowser.

**HTTP:** Hypertext Transfer Protocol (Hypertext-Übertragungsprotokoll). Protokoll für den Austausch von Dateien zwischen Computern im Internet.

Hz: Hertz. Maßeinheit der Frequenz. Entspricht einer Wiederholung pro Sekunde. Frequenzangaben für Computer und elektronische Geräte erfolgen in der<br>Regel in Kilohertz (kHz), Megahertz (MHz), Gigahertz (GHz) oder Terahertz

#### <span id="page-25-0"></span>**I**

**IC:** Industry Canada. Kanadische Aufsichtsbehörde für die Regulierung von Emissionen elektronischer Geräte. Entspricht der FCC in den USA.

**IC:** Integrated Circuit (Integrierte Schaltung). Halbleiterplatte oder -chip, auf dem sich Tausende oder Millionen von elektronischen Komponenten befinden.<br>Wird in Computern, Audio- **und Videogeräten verwendet.** 

**IDE:** Integrated Device Electronics (Integrierte Laufwerkselektronik). Schnittstelle für Massenspeicher, bei denen der Controller im Festplatten- oder CDg. 2002 – 2010<br>Integriert ist

**IEEE 1394:** Institute of Electrical and Electronics Engineers, Inc. Standard für einen seriellen Hochleistungsbus, über den IEEE 1394-kompatible Geräte, wie Digitalkameras und DVD-Spieler, an den Computer angeschlossen werden können.

**Infobereich:** Bereich in der Windows-Taskleiste mit Symbolen, über die direkt auf Programme und Computerfunktionen, z. B. die Uhr, die Lautstärkeregelung und den Druckstatus, zugegriffen werden kann. Wird auch als *Systembereich* bezeichnet.

**Infrarotsensor:** Schnittstelle, über die die Datenübertragung zwischen dem Computer und einem infrarot-kompatiblen Gerät ohne Verwendung eines Kabels erfolgt.

**Integriert:** Verweist normalerweise auf die Eigenschaft, dass sich die Komponente physisch auf der Systemplatine befindet. Wird auch mit *eingebaut* bezeichnet.

IRQ: Interrupt Request (Unterbrechungsaufforderung). Einem Gerät zugeordneter Kommunikationsweg, über den die Kommunikation zwischen dem Gerät und<br>dem Prozessor erfolgt. Jeder Geräteverbindung muss eine eigene IRQ zugeordn nicht beide gleichzeitig verwendet werden.

ISP: Internet Service Provider (Internetdienstanbieter). Unternehmen, das den Zugriff auf seinen Host-S**erver erlaubt und über diesen direkten Zugriff auf das**<br>Internet, das Senden und Empfangen von E-M**ails und den Zugrif** Benutzernamen und mehrere Einwahlnummern zur Verfügung.

#### <span id="page-25-1"></span>**K**

**KB:** Kilobyte. Maßeinheit für Daten. Entspricht 1024 Bytes, wird jedoch häufig auf 1000 Byte gerundet.

**Kbit:** Kilobit. Dateneinheit, die 1024 Bit entspricht. Ist die Maßeinheit der Speicherkapazität integrierter Schaltungen.

**kHz:** Kilohertz. Maßeinheit der Frequenz. Entspricht 1000 Hz.

#### <span id="page-26-0"></span>**L**

**Kühlblech:** Metallplatte auf einigen Prozessoren, die zur Wärmeableitung dient.

LAN: Local Area Network (Lokales Netzwerk). Computernetzwerk für einen relativ kleinen Bereich. LANs erstrecken sich normalerweise über ein Gebäude oder<br>wenige benachbarte Gebäude. Ein LAN kann mittels Telefonleitungen und

**LCD:** Liquid Crystal Display (Flüssigkristallanzeige). Technologie für Bildschirme bei tragbaren Computern und Flachbildschirmen.

**LED:** Light-Emitting Diode (Leuchtdiode). Elektronische Komponente, die leuchtet und so den Status des Computers anzeigt.

**Local Bus:** Lokaler Bus. Datenbus für die schnelle Datenübertragung zwischen Geräten und Prozessor.

LPT: Line Print Terminal (Zeilendruckterminal). Bezeichnung für eine parallele Schnittstelle, über die die Verbindung zu einem Drucker oder zu anderen Geräten<br>erfolgt, die einen solchen Anschluss benötigen.

#### <span id="page-26-1"></span>**M**

Maus: Zeigegerät, mit dem die Cursorbewegungen auf dem Bildschirm gesteuert werden können. Normalerweise wird die Maus über eine harte, ebene<br>Oberfläche bewegt, um den Mauszeiger oder Cursor auf dem Bildschirm zu steuern.

**MB:** Megabyte. Maßeinheit für Datenspeicher. Entspricht 1.048.576 Bytes. 1 MB entspricht 1024 KB. Bei Angaben zur Speicherkapazität einer Festplatte wird häufig auf 1.000.000 Byte gerundet.

**Mbit:** Megabit. Maßeinheit für die Speicherkapazität eines Speicherchips. Enspricht 1024 Kbit.

**Mbit/s:** Megabit pro Sekunde. Entspricht einer Million Bits pro Sekunde. Maßeinheit für die Übertragungsgeschwindigkeit von Netzwerken und Modems.

**MB/sec —** Megabyte pro Sekunde. Entspricht einer Million Byte pro Sekunde. Diese Maßeinheit wird in der Regel für Datenübertragungsraten verwendet.

MHz: Megahertz. Maßeinheit der Frequenz. Entspricht einer Million Wiederholungen pro Sekunde. Die Ubertragungsraten von Prozessoren, Bustypen und<br>Schnittstellen werden häufig in MHz gemessen.

Modem: Gerät, mit dem der Computer über analoge Telefonleitungen mit anderen Computern kommunizieren kann. Es gibt folgende drei Modemarten:<br>externes Modem, internes Modem und PC-Modemkarte. Mit Hilfe des Modems kann eine

**Modulschacht:** Schacht für den Anschluss von Geräten, z. B. optischen Laufwerken, einen zweiten Akku oder ein Dell TravelLite™-Modul.

**Monitor:** Hochauflösendes, einem Fernseher ähnliches Gerät zur Anzeige von Ausgabedaten des Computers.

**ms:** Millisekunde. Maßeinheit der Zeit. Auch Tausendstelsekunde genannt. Zugriffszeiten von Speichergeräten werden häufig in Millisekunden gemessen.

#### <span id="page-27-0"></span>**N**

Netzwerkadapter: Chip für den Zugang zu einem Netzwerk. Ein Netzwerkadapter kann auf der Systemplatine des Computers installiert sein oder über eine im<br>Computer eingebaute PC-Karte zur Verfügung stehen. Wird auch als *NIC* 

**NIC:** Siehe unter *Netzwerkadapter*.

**ns:** Nanosekunde. Maßeinheit der Zeit. Entspricht einem Milliardstel einer Sekunde.

NVRAM: Nonvolatile Random Access Memory (Nichtflüchtiger Direktzugriffsspeicher). Speichertyp, bei dem Daten auch nach dem Abschalten des Computers<br>oder nach Unterbrechung der Stromversorgung erhalten bleiben. Der NVRAM wi Uhrzeit und anderer Systemeinstellungen, verwendet.

### <span id="page-27-1"></span>**O**

Optisches Laufwerk: Laufwerk, mit dem über optische Verfahren Daten von CDs oder DVDs gelesen oder darauf geschrieben werden können. Beispiele<br>hierfür sind CD-, DVD- und CD-RW-Laufwerke sowie kombinierte CD-RW-/DVD-Laufwer

Ordner: Begriff für einen Bereich auf der Festplatte oder der Diskette, in dem Dateien organisiert und gruppiert werden. Die Dateien eines Ordners können<br>unterschiedlich angezeigt und sortiert werden, z. B. alphabetisch, n

#### <span id="page-27-2"></span>**P**

**Paralleler Anschluss:** E/A-Schnittstelle, über die vor allem Drucker an den Computer angeschlossen werden. Wird auch als *LPT-Schnittstelle* bezeichnet.

**Partition:** Physischer Speicherbereich auf einer Festplatte, der einem oder mehreren als logische Laufwerke bezeichneten logischen Speicherbereichen zugeordnet ist. Jede Partition kann mehrere logische Laufwerke enthalten.

**PCI:** Peripheral Component Interconnect (Verbindung peripherer Komponenten). PCI ist ein lokaler Bus mit einer Datenbreite von 32 und 64 bit, über den mit hoher Geschwindigkeit Daten zwischen dem Prozessor und Geräten wie Grafikkarte, Laufwerken und Netzwerken übertragen werden können.

**PC-Karte:** Auswechselbare E/A-Karte, die dem PCMCIA-Standard entspricht. Typische PC-Karten sind Modems und Netzwerkadapter.

**PC-Karte mit Überlänge:** Eine PC-Karte, die nach ihrer Installation über den Rand des PC-Kartensteckplatzes hinausragt.

**VORSICHT**: Eine PC-Karte mit Uberlänge muss vor dem Verpacken des Computers oder vor einer Reise stets entfernt werden. Bei einem Schlag gegen<br>das herausstehende Teil der PC-Karte kann die Systemplatine beschädigt werden.

**HINWEIS:** Wenn der Computer mit zwei PC-Kartenanschlüsse ausgestattet ist, sollte die PC-Karte mit Überlänge im oberen Anschluss installiert werden.

**PCMCIA:** Personal Computer Memory Card International Association. Internationale Organisation, die den Standard für PC-Karten eingeführt hat.

**Peripheriegerät:** Hardware, z. B. Festplattenlaufwerk, Drucker oder Tastatur, die im Computer installiert oder an ihn angeschlossen ist.

**PIN:** Personal Identification Number (Persönliche Kennung). Eine Folge aus Ziffern und/oder Buchstaben, mit der das Computernetzwerk und andere zu sichernde Systeme vor unbefugtem Zugriff geschützt werden sollen.

**PIO:** Programmed Input/Output (Programmierte Eingabe/Ausgabe). Methode für die Datenübertragung zwischen zwei Geräten, bei der der Prozessor Teil des Übertragungsweges ist.

**Pixel:** Einzelner Punkt auf dem Bildschirm. Zur Darstellung eines Bildes werden die Pixel in Zeilen und Spalten angeordnet. Die Bildschirmauflösung, z. B. 800 x 600, ergibt sich durch die Anzahl der horizontal und vertikal angeordneten Bildpunkte.

Plug-and-Play: ("Verbinden und Loslegen") Eigenschaft des Computers, Geräte automatisch zu konfigurieren. Durch Plug-and-Play wird die automatische<br>Installation, Konfiguration und Kompatibilität mit der bereits vorhandenen und alle Geräte Plug-and-Play-geeignet sind.

**POST:** Power-On Self Test (Einschaltselbsttest). Vom BIOS automatisch geladenes Diagnoseprogramm, mit dem grundlegende Tests der Hauptkomponenten des Computersystems, wie Arbeitsspeicher, Festplattenlaufwerk und Grafik, durchgeführt werden. Wenn während des Selbsttests keine Probleme festgestellt<br>wurden, setzt der Computer den Startvorgang fort.

**Programm:** Jede Art von Software für die Verarbeitung von Daten. Dazu gehören u. a. Tabellenkalkulations- und Textverarbeitungsprogramme, Datenbanken und Spiele. Für die Ausführung von Programmen ist ein Betriebssystem erforderlich.

**Prozessor:** Computerchip, der die Anweisungen eines Programms interpretiert und ausführt. Manchmal wird der Prozessor auch als CPU (Central Processing Unit, Zentrale Recheneinheit) bezeichnet.

**PS/2:** Personal System/2. Anschlusstyp für den Anschluss einer PS/2-kompatiblen Tastatur, Maus oder Zehnertastatur.

PXE: Pre-boot Execution Environment (Vorstartausführungsumgebung). WfM-Standard (Wired for Management), mit dem Netzwerkcomputer ohne eigenes<br>Betriebssystem von einem entfernten Computer aus gestartet und konfiguriert werd

#### <span id="page-28-0"></span>**R**

**RAID:** Redundant Array of Independent Disks (Redundantes Array unabhängiger Festplatten). System, bestehend aus zwei oder mehr miteinander verbunden Festplatten, zur Erhöhung der Leistungsfähigkeit und Fehlertoleranz. RAID-Laufwerke werden normalerweise in Servern und leistungsstarken PCs verwendet.

Die am häufigsten verwendeten RAID-Level sind 0, 3 und 5:

- l Level 0: Ermöglicht Data Striping, aber keine Redundanz. Durch Level 0 wird die Leistung erhöht, ohne jedoch die Datensicherheit gewährleisten zu können.
- l Level 3: Entspricht Level 0, reserviert aber außerdem eines der zugeordneten Laufwerke für die Fehlerkorrektur der Daten. Dieser Level bietet
- eine hohe Leistungsfähigkeit und einen gewissen Grad an Datensicherheit. l Level 5: Verwendet Data Striping auf Byte-Ebene und für die Daten zur Fehlerkorrektur. Dieser Level bietet eine besonders hohe Leistungsfähigkeit und eine hohe Datensicherheit.

**RAM**: Random-Access Memory (Direktzugriffsspeicher). Primärer temporärer Speicherbereich für Programmanweisungen und Daten. Alle im RAM gespeicherten<br>Daten gehen beim Ausschalten des Computers verloren.

Readme-Datei: Lies-mich-Datei. Textdatei, die zu einem Software- oder Hardwarepaket gehört. Solche Dateien enthalten in der Regel Installationshinweise<br>sowie eine Beschreibung der neuen Produktmerkmale und noch nicht dokum

**Reisemodul:** Gerät aus Kunststoff, das in den Modulschacht eingesetzt wird, um das Gewicht des Computers zu verringern.

**RFI:** Radio Frequency Interference (Hochfrequenzinterferenz). Störung, die in der Regel von Funkfrequenzen im Bereich zwischen 10 kHz und 100.000 MHz erzeugt wird. Funkfrequenzen liegen am unteren Ende des elektromagnetischen Frequenzspektrums und sind für Störungen anfälliger als Strahlungen mit<br>einer höheren Frequenz, z. B. Infrarot und Licht.

ROM: Read-Only Memory (Nur-Lese-Speicher). Speicher, der Daten und Programme enthält, die durch den Computer weder gelöscht noch überschrieben<br>werden können. Im Gegensatz zum RAM geht der Inhalt des ROM beim Ausschalten de

**RPM:** Revolutions per Minute (Umdrehungen pro Minute). Anzahl der Umdrehungen in einer Minute. Maßeinheit, die insbsondere zur Angabe der Festplattengeschwindigkeit verwendet wird.

**RTC:** Real Time Clock (Echtzeituhr). Batteriebetriebene Uhr auf der Systemplatine, bei der auch nach dem Ausschalten des Computers Datum und Uhrzeit weiterlaufen.

**RTCRST:** Real-Time Clock Reset (Echtzeituhr-Rücksetzer). Jumper (Brücke) auf der Systemplatine einiger Computer, der häufig zur Fehlerbehebung verwendet wird.

**Ruhezustand-Modus:** Energiesparfunktion, bei der zuerst alle Daten in einem reservierten Speicherbereich auf dem Festplattenlaufwerk gesichert werden und anschließend der Computer ausgeschaltet wird. Wenn der Computer neu gestartet wird, werden die auf der Festplatte gesicherten Informationen automatisch wiederhergestellt.

#### <span id="page-29-0"></span>**S**

**ScanDisk:** Microsoft-Dienstprogramm, mit dem Dateien, Ordner und die Festplattenoberfläche auf Fehler untersucht werden. ScanDisk wird meist während eines Neustarts ausgeführt, der durch das Nichtreagieren des Computers erforderlich geworden ist.

**Schreibgeschützt:** Schreibgeschützte Daten und/oder Dateien können angezeigt, jedoch nicht bearbeitet oder gelöscht werden. Eine Datei kann diesen Status unter folgenden Bedingungen aufweisen:

l Sie ist auf einer physisch schreibgeschützten Diskette, CD oder DVD gespeichert.

l Sie wurde in einem Netzwerkverzeichnis gespeichert, für das der Benutzer vom Netzwerkadministrator nur das Leserecht erhalten hat.

**Schreibgeschützt:** Schreibgeschützte Dateien oder Medien können nicht verändert werden. Durch Verwendung eines Schreibschutzes können Daten nicht geändert oder gelöscht werden. Der Schreibschutz einer 3,5-Zoll-Diskette wird aktiviert, indem der Schreibschutzriegel in die geöffnete Position geschoben wird.

**SDRAM:** Synchronous Dynamic Random-Access Memory (Synchroner, dynamischer Direktzugriffsspeicher) DRAM-Typ, der mit der optimalen Taktrate des Prozessors synchronisiert wird.

**Serieller Anschluss:** E/A-Schnittstelle, über die Geräte wie Handheld-Computer oder Digitalkameras an den Computer angeschlossen werden können.

**Service-Kennnummer:** Wenn Sie die Support-Website von Dell unter **support.euro.dell.com** aufrufen oder sich telefonisch mit dem technischen Kundendienst von Dell in Verbindung setzen, dient das Strichcode-Etikett zur Identifikation Ihres Computers.

**Setup-Programm:** Programm zur Installation und Konfiguration von Hardware und Software. Zum Lieferumfang der meisten Windows-Softwarepakete gehört <sub>.</sub><br>nm setup.exe oder install.exe. Ein derartiges Setup-Programm unterscheidet sich vom System-Setup des Computers

**Sicherungskopie: Kopie eines Programms oder einer Datendatei auf einer Diskette, CD oder Festplatte. Aus Sicherheitsgründen sollte regelmäßig eine<br>Sicherungskopie der auf der Festplatte gespeicherten Daten erstellt werden** 

**Smart Card:** Chipkarte, die in einen Prozessor oder Speicherchip integriert ist. Smart Cards können an einem entsprechend ausgerüsteten Computer zum Identifizieren eines Benutzers verwendet werden.

**Software:** Alle elektronisch speicherbaren Daten wie Dateien oder Programme.

**S/PDIF:** Sony/Philips Digital Interface. Dateiformat zur Übertragung von Audiodaten von einer Datei zur anderen ohne Umweg über ein analoges Format, wodurch Qualitätseinbußen verhindert werden können.

**Speicheradresse:** Spezifischer Speicherplatz im RAM, wo Daten temporär abgelegt werden.

**Speichermodul:** Kleine Schaltungsplatine, die auf die Systemplatine aufgesteckt wird und Speicherchips enthält.

**Speicherzuweisung:** Verfahren, bei dem beim Systemstart des Computers den physischen Speicherplätzen bestimmte Speicheradressen zugeordnet werden. Geräte und Software können dann die Daten kennzeichnen, auf die der Prozessor zugreifen soll.

**Standby-Modus:** Energiesparmodus, der alle unnötigen Computeroperationen beendet, um Energie zu sparen.

**Startfähige CD:** CD, mit der der Computer gestartet werden kann. Sie sollten stets über eine startfähige CD oder Diskette verfügen, falls die Festplatte<br>beschädigt oder der Computer mit Viren infiziert ist. Die CD *Treibe* 

**Startfähige Diskette:** Diskette, mit der der Computer gestartet werden kann. Sie sollten stets über eine startfähige CD oder Diskette verfügen, falls die<br>Festplatte beschädigt oder der Computer mit Viren infiziert ist.

**Startsequenz:** Spezifiziert die Reihenfolge der Geräte, von denen das Starten des Computers versucht wird.

**SVGA:** Super-Video Graphics Array. Ein Grafikstandard für Grafikkarten und entsprechende Controller. Typische SVGA-Auflösungen sind 800 x 600 und 1024 x 768.

Die Auflösung und die Anzahl der von einem Programm wiedergegebenen Farben hängen von der Leistung des Monitors, vom Grafik-Controller und den<br>dazugehörigen Treibern sowie von der Größe des installierten Grafikspeichers ab

**S-Video-Fernsehausgang:** Anschluss, über den ein Fernsehgerät oder ein digitales Audiogerät mit dem Computer verbunden werden kann.

**SXGA+:** Super-Extended Graphics Array Plus. Grafikstandard für Grafikkarten und entsprechende Controller, die eine Auflösung von bis zu 1400 x 1050 unterstützen.

**SXGA:** Super-Extended Graphics Array. Grafikstandard für Grafikkarten und entsprechende Controller, die eine Auflösung von bis zu 1280 x 1024 unterstützen.

**Systembereich:** Siehe unter *Infobereich*.

**Systemplatine:** Zentraler Schaltkreis des Computers. Wird auch als *Hauptplatine* bezeichnet.

**System-Setup-Programm:** Dienstprogramm, das als Schnittstelle zwischen der Computerhardware und dem Betriebssystem dient. Mit Hilfe dieses Programms<br>kann der Benutzer im BIOS bestimmte Einstellungen vornehmen, wie z. B. D diesem Programm nur, wenn Sie die Auswirkungen auf den Computer kennen.

**Systemsteuerung:** Windows-Dienstprogramm, mit dem das Betriebssystem und Hardwareeinstellungen, z. B. Anzeigeeinstellungen, geändert werden können.

### <span id="page-30-0"></span>**T**

**Taktfrequenz:** Geschwindigkeit in MHz, mit der die Leistung der am Systembus angeschlossenen Komponenten des Computers beschrieben wird.

TAPI: Telephony Application Programming Interface (Schnittstelle für Telefonie-Anwendungsprogramm). Ermöglicht den Zugriff von Windows-Programmen auf<br>eine Vielzahl von Telefoniegeräten, einschließlich Stimmaufzeichnungs-,

**Tastenkombination:** Befehl, bei dem gleichzeitig mehrere Tasten gedrückt werden. Auch als *Tastaturkürzel* bezeichnet.

Texteditor: Programm zum Erstellen und Bearbeiten von Dateien, die nur Text enthalten. Ein Beispiel für einen Texteditor ist Windows Notepad. In<br>Texteditoren wird in der Regel kein Zeilenumbruch durchgeführt. Außerdem steh usw.) zur Verfügung.

**Treiber:** Software, mit der das Betriebssystem ein Gerät, z. B. einen Drucker, steuern kann. Viele Geräte funktionieren nicht ordnungsgemäß, wenn nicht der passende Treiber auf dem Computer installiert ist.

#### <span id="page-31-0"></span>**U**

**Überspannungsschutzschalter:** Schalter, mit dem das Eindringen von Spannungsspitzen über die Steckdose in den Computer, z. B. während eines Gewitters, verhindert werden kann. Uberspannungsschutzschalter bieten keinen Schutz gegen Blitzeinschläge oder Lichtstärkereduzierungen, die auftreten, wenn die<br>Spannung um mehr als 20 % unter den normalen Wert der Wechselspannung fä

Netzwerkverbindungen können durch Überspannungsschalter nicht geschützt werden. Trennen Sie daher bei einem Gewitter stets das Netzwerkkabel vom Netzwerkanschluss.

**UPS:** Uninterruptible Power Supply (Unterbrechungsfreie Stromversorgung). Sicherungsstromquelle, die sich bei Stromausfall einschaltet bzw. wenn die Spannung unter einen bestimmten Wert fällt. Mit UPS kann der Computer bei einem Stromausfall für einen begrenzten Zeitraum weiter betrieben werden.<br>UPS-Systeme bieten einen Überspannungsschutz und dienen auch zur Spannungs dass der Computer ordnungsgemäß heruntergefahren werden kann.

**USB:** Universal Serial Bus (Universeller serieller Bus). Hardwareschnittstelle für Geräte mit geringer Verarbeitungsgeschwindigkeit, so z. B. für USB-kompatible Tastaturen, Mäuse, Joysticks, Scanner, Lautsprecher, Drucker, Breitbandgeräte (DSL und Kabelmodems), Bild- und Speichergeräte. Die Verbindung der Geräte<br>mit dem Computer erfolgt entweder direkt über eine 4-polige Buchse am können an den eingeschalteten Computer angeschlossen und auch wieder von ihm getrennt werden. Es können auch mehrere Geräte in Reihe geschaltet werden.

**UTP:** Unshielded Twisted Pair (Nicht abgeschirmtes, paarweise verdrilltes Kabel). Kabeltyp, der vor allem in Telefon-, aber auch einigen Computernetzwerken verwendet wird. Die Paare aus nicht abgeschirmten Drähten werden zum Schutz vor elektromagnetischen Interferenzen nicht mit einem Metallmantel<br>umgeben, sondern miteinander verdrillt.

**UXGA:** Ultra-Extended Graphics Array. Grafikstandard für Grafikkarten und entsprechende Controller, die eine Auflösung von bis zu 1600 x 1200 unterstützen.

#### <span id="page-31-1"></span>**V**

V: Volt. Maßeinheit der elektrischen Spannung bzw. der elektromotorischen Kraft. Ein Widerstand von 1 Ohm, der von 1 Ampère Strom durchflossen wird, ergibt 1 Volt Spannung.

**Verknüpfung:** Symbol, über das direkt auf häufig verwendete Programme, Dateien, Ordner und Laufwerke zugegriffen werden kann. Wenn eine Verknüpfung<br>auf dem Windows-Desktop erstellt wurde und ein Doppelklick auf dieses Sym suchen zu müssen. Durch eine Verknüpfung wird der Speicherort der zugehörigen Datei nicht verändert. Wenn eine Verknüpfung gelöscht wird, bleibt die<br>Originaldatei erhalten. Ein Verknüpfungssymbol kann auch umbenannt werden

**Virenschutzprogramm:** Programm zum Erkennen, Isolieren und/oder Löschen von Viren auf dem Computer.

**Viru**s: Programm, dessen Funktion darin besteht, Probleme mit dem Computersystem zu schaffen oder die auf der Festplatte gespeicherten Daten zu<br>zerstören. Ein Virusprogramm wird über infizierte Disketten, über aus dem Int Computer zum anderen übertragen. Wird ein infiziertes Programm gestartet, wird auch der darin enthaltene Virus aktiviert.

Ein häufig auftretender Virustyp ist der Startvirus, der in den Startsektoren einer Diskette gespeichert wird. Verbleibt die Diskette beim Herunterfahren des<br>Computers im Laufwerk und wird der Computer anschließend wieder Computer gelesen oder beschrieben werden. Er ist solange aktiv, bis er explizit beseitigt wird.

#### <span id="page-31-2"></span>**W**

**W:** Watt. Maßeinheit der elektrischen Leistung. 1 Watt entspricht 1 Ampère Stromstärke bei 1 Volt Spannung.

<span id="page-31-3"></span>**Wh:** Wattstunde. Maßeinheit, mit der die ungefähre Kapazität eines Akkus oder einer Batterie angegeben wird. Eine Batterie mit 66 Wh kann z. B. innerhalb einer Stunde insgesamt 66 W Strom oder 33 W innerhalb von 2 Stunden liefern.

**XGA:** Extended Graphics Array. Grafikstandard für Grafikkarten und entsprechende Controller, die eine Auflösung von bis zu 1024 x 768 unterstützen.

### <span id="page-32-0"></span>**Z**

**ZIF:** Zero Insertion Force (Installation ohne Kraftaufwand). Buchsen- oder Anschlusstyp, bei dem Computerchips ohne weiteren Aufwand installiert oder entfernt werden können.

**Zip:** Gängiges Datenkomprimierungsformat. Die mit diesem Format komprimierten Dateien werden als Zip-Dateien bezeichnet und haben normalerweise die Dateinamenerweiterung **.zip**. Eine Zip-Datei, die sich selbst entpacken kann, hat die Erweiterung **.exe**. Eine solche Datei kann durch einen Doppelklick wieder entpackt werden.

**Zip-Laufwerk:** Ein von der Iomega Corporation entwickeltes Diskettenlaufwerk mit besonders hoher Kapazität. Dabei werden auswechselbare 3,5-Zoll- Disketten, die Zip-Disketten, verwendet. Zip-Disketten sind ein wenig größer als normale Disketten und ungefähr doppelt so dick. Auf ihnen können bis zu 100 MB Daten gespeichert werden.

# **Wenn der Computer nicht mehr reagiert**

- [Wenn der Computer nicht mehr reagiert](#page-33-0)
- [Wenn ein Programm nicht mehr reagiert](#page-33-1)

### <span id="page-33-0"></span>**Wenn der Computer nicht mehr reagiert**

Wenn der Computer weder auf Tastaturbefehle noch auf das Touchpad reagiert, drücken Sie den Netzschalter, und halten Sie ihn solange gedrückt, bis der<br>Rechner ausgeschaltet ist (dieser Vorgang kann einige Sekunden dauern).

Wenn der Computer ausgeschaltet ist, drücken Sie den Netzschalter erneut, um den Computer wieder einzuschalten.

**VORSICHT:** Wenn der Computer nicht über das Menü **Start** heruntergefahren wird, kann es zu Datenverlusten kommen.

### <span id="page-33-1"></span>**Wenn ein Programm nicht mehr reagiert**

**HINWEIS:** Nach dem Neustart des Computers wird möglicherweise ScanDisk ausgeführt.

- 1. Drücken und halten Sie die Tasten  $\boxed{\text{Cor}$  of  $\boxed{\text{if} \text{ Smith}}$  und  $\boxed{\text{Sagand}}$  eine Weile gedrückt.
- 2. Klicken Sie auf die Registerkarte **Anwendungen**, und markieren Sie das Programm, das nicht mehr reagiert.
- 3. Klicken Sie auf **Task beenden**.

## **Verwenden von PC-Karten**

- **O** [PC-Kartentypen](#page-34-0)
- **O** [PC-Kartenblenden](#page-34-1)
- **O** PC-[Karten mit Überlänge](#page-34-2)
- **O** [Installieren von PC-Karten](#page-34-3)
- **[Entfernen einer PC-Karte oder Kartenblende](#page-35-0)**

### <span id="page-34-0"></span>**PC-Kartentypen**

Weitere Informationen zu den unterstützten PC-Karten finden Sie im *Benutzerhandbuch* unter "Spezifikationen".

HINWEIS: PC-Karten sind nicht startfähig. Der Computer kann daher nicht von einer PC-Karte aus gestartet werden.

Der PC-Kartensteckplatz verfügt über einen Anschluss für eine Karte vom Typ I oder II und unterstützt die CardBus-Technologie sowie PC-Karten mit<br>Überlänge. Der Kartentyp bezieht sich auf die Dicke und nicht auf die Funkti

### <span id="page-34-1"></span>**PC-Kartenblenden**

Der Computer wird mit einer im PC-Kartensteckplatz installierten Plastikblende geliefert. Durch die Blende wird der ungenutzte Steckplatz vor Staub und<br>anderen Partikeln geschützt. Bewahren Sie die Blende für den Fall auf, möglicherweise nicht in diesen Computer.

Informationen zum Entfernen der Blende finden Sie unter [Entfernen einer PC-Karte oder Kartenblende](#page-35-0)

## <span id="page-34-2"></span>**PC-Karten mit Überlänge**

Eine erweiterte PC-Karte (z. B. ein Funknetzwerkadapter) ist länger als eine Standard-PC-Karte und ragt aus dem Computer heraus. Beachten Sie bei Verwendung solcher PC-Karten folgende Hinweise:

- l Schützen Sie das überstehende Ende der installierten Karte. Durch einen Schlag auf die Karte kann die Systemplatine beschädigt werden.
- l Bevor Sie den Computer in eine Tragetasche packen, sollte eine PC-Karte mit Überlänge stets aus dem Gerät entfernt werden.

### <span id="page-34-3"></span>**Installieren von PC-Karten**

PC-Karten können bei laufendem Betrieb in den Computer eingesetzt werden. Die Karten werden vom Computer automatisch erkannt.

PC-Karten sind im Allgemeinen mit einem Symbol (ein Dreieck oder einen Pfeil) gekennzeichnet, das angibt, welche Kartenseite in den Steckplatz einzuführen<br>ist. Die Karten sind so geformt, das eine falsche Installation nich Steckplatz einzuführen ist.

So installieren Sie eine PC-Karte:

- 1. Halten Sie die Karte so, dass das Ausrichtungssymbol mit der Kartenoberseite nach oben auf den Steckplatz zeigt. Öffnen Sie ggf. vor dem Einführen der Karte die Verriegelung.
- 2. Schieben Sie die Karte in den Steckplatz, bis sie fest mit dem Anschluss verbunden ist.

<span id="page-35-1"></span>Wenden Sie nicht zu viel Kraft auf, wenn zu viel Widerstand zu spüren ist. Kontrollieren Sie erst die korrekte Ausrichtung der Karte, und versuchen Sie es danach erneut.

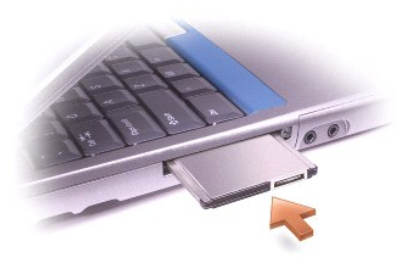

Der Computer erkennt die meisten PC-Karten und lädt automatisch den entsprechenden Gerätetreiber. Wenn Sie vom Konfigurationsprogramm zum Laden der<br>Herstellertreiber aufgefordert werden, können Sie dafür die mitgelieferte

### <span id="page-35-0"></span>**Entfernen einer PC-Karte oder einer Kartenblende**

**VORSICHT:** Vor dem Entfernen der PC-Karte aus dem Computer muss diese erst deaktiviert werden. Klicken Sie dazu in der Taskleiste auf das Symbol , und wählen Sie die entsprechende Karte aus. Wenn Sie die Karte nicht auf diese Weise deaktivieren, gehen unter Umständen Daten verloren.<br>Versuchen Sie keinesfalls, eine PC-Karte durch Ziehen an einem eventuell vorhandene

1. Drücken Sie die Auswurftaste.

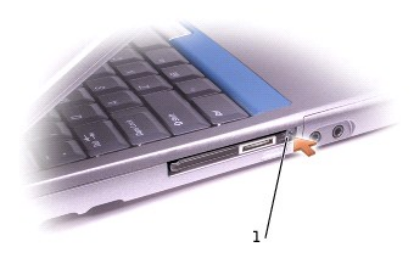

**Auswurftaste** 

- 2. Drücken Sie die Auswurftaste erneut.
- 3. Entnehmen Sie behutsam die Karte oder Blende.

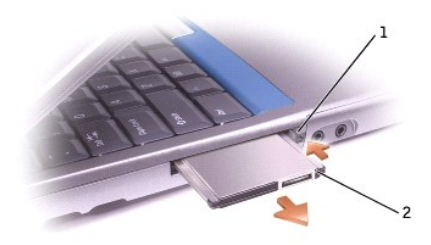

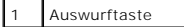

2 PC-Karte

Bewahren Sie den Platzhalter für den Fall auf, dass keine PC-Karte im Steckplatz installiert ist. Durch die Blende wird der ungenutzte Steckplatz vor Staub und anderen Partikeln geschützt.

# <span id="page-37-2"></span>**Energieverwaltung**

- **[Tipps zur Energieverwaltung](#page-37-0)**
- **[Energieverwaltungs-Assistent](#page-37-1)**
- **O** [Energiesparmodi](#page-38-0)
- **[Eigenschaften von Energieoptionen](#page-39-0)**

### <span id="page-37-0"></span>**Tipps zur Energieverwaltung**

- l Schließen Sie den Computer nach Möglichkeit immer an die Steckdose an, da die Lebensdauer der Batterie durch die Anzahl der Ladevorgänge bestimmt ist.
- 1 Aktivieren Sie den [Standby-Modus](#page-38-1) oder den [Ruhezustand-Modus](#page-39-1), wenn Sie den Computer längere Zeit nicht verwenden.
- l Ein Energisparmodus wird aktiviert, indem der Bildschirm heruntergeklappt oder die Tasten  $\left[\frac{\text{Esc}}{\text{Maman}}\right]_{\text{und}}$ gedrückt werden.
- l Betätigen Sie kurz den Netzschalter, um den Energiesparmodus wieder zu deaktivieren.

### <span id="page-37-1"></span>**Energieverwaltungs-Assistent**

#### **Wissenswertes zum Energieverwaltungs-Assistenten**

Klicken oder doppelklicken Sie auf das Symbol  $\mathfrak{G}$ , um den Energieverwaltungs-Assistenten zu öffnen.

Die ersten beiden Fenster des Assistenten sind **Willkommen** und **What is Power Management? (Informationen zur Energieverwaltung)**. In ihnen werden<br>die verschiedenen Optionen der Energieverwaltung beschrieben und definiert.

HINWEIS: Im Fenster What is Power Management? (Informationen zur Energieverwaltung) können Sie die Option Do not show this page again<br>(Diese Seite nicht mehr anzeigen) aktivieren. Durch Aktivieren dieser Option wird das Fe

Wählen Sie in den folgenden Fenstern des **Energieverwaltungs-Assistenten** die entsprechenden Optionen aus, einschließlich Ruhemodi, Energieschemata<br>und Warnsignalen bei niedriger Batterieladung.

#### **Einstellen der Ruhemodi**

Im diesem Fenster können Sie den Standby-Modus und den Ruhezustand-Modus definieren. Folgende Einstellungen können vorgenommen werden:

- 1 Einstellen der Optionen für das Kennwort des Standby-Modus.
- l Aktivieren oder Deaktivieren des Ruhezustand-Modus.
- l Auswählen, wie der Computer auf das Herunterklappen des Bildschirms reagieren soll:
	- ¡ Keine Funktion (**Kein** oder **Nichts unternehmen**)
	- o Standby-Modus aktivieren
	- ¡ Ruhezustand-Modus aktivieren
- l Auswählen, wie der Computer auf das Drücken des Netzschalters reagieren soll:
	- ¡ Keine Funktion (**Kein** oder **Nichts unternehmen**)
	- o Standby-Modus aktivieren
	- ¡ Ruhezustand-Modus aktivieren
	- ¡ Microsoft® Windows® herunterfahren und den Computer ausschalten
	- ¡ Eingabeaufforderung an den Benutzer (**Zur Vorgangsauswahl auffordern**)
- <span id="page-38-2"></span>l Auswählen, wie der Computer nach dem Drücken von **Fandel (Sagman** reagieren soll:
	- ¡ Keine Funktion (**Kein** oder **Nichts unternehmen**)
	- o Standby-Modus aktivieren
	- ¡ Ruhezustand-Modus aktivieren
	- ¡ Windows herunterfahren und den Computer ausschalten
	- ¡ Eingabeaufforderung an den Benutzer (**Zur Vorgangsauswahl auffordern**)

#### **Auswählen eines Energieschemas**

**HINWEIS:** Durch das Schema **Network Disabled (Netzwerk deaktiviert)** wird das interne Netzwerk und die kabellose Kommunikation deaktiviert. Dieses Energieschema kann allerdings nur mit QuickSet (nicht mit Microsoft® Windows®) aktiviert werden.

In diesem Fenster können die Einstellungen der Energieschemata ausgewählt, erstellt und bearbeitet werden. Im Gegensatz zu den selbst erstellten<br>Energieschemata können die in Dell™-OuickSet vordefinierten Energieschemata (

**HINWEIS:** Bei den mit QuickSet erstellten Energieschemata wird automatisch hinter dem Namen des Schemas der Zusatz **(QuickSet)** hinzugefügt.

Alle mit QuickSet erstellten Energieschemata werden ungefähr in der Mitte des Fensters in einem Dropdownmenü angezeigt. Die Energieeinstellungen jedes in diesem Menü aufgeführten Schemas werden unterhalb des Dropdownmenüs aufgelistet. Je nachdem, ob der Computer über Batterien oder das Netz<br>betrieben wird, werden unterschiedliche Energieeinstellungen angezeigt.

Mit dem **Energieverwaltungs-Assistenten** können außerdem jedem Energieschema entsprechende Helligkeitswerte zugeordnet werden. Um den Helligkeitswert für ein Energieschema einstellen zu können, muss das entsprechende Energieschema mit QuickSet und nicht über die **Systemsteuerung** aktiviert werden.

HINWEIS: Mit den Tastenkombinationen für die Helligkeit kann nur der Helligkeitswert des tragbaren Computers geändert werden. Helligkeitswerte von<br>Bildschirmen, die mit dem Computer oder mit der Dockingstation verbunden si

#### **Einstellen von Warnsignalen zum Batterieladestand und entsprechenden Reaktionen**

Mit dem Assistenten können die Warnsignale bei niedriger und kritischer Batterieladung aktiviert sowie die Einstellungen der Warnsignale geändert werden.<br>Beispielsweise können Sie das Warnsignal für den niedrigen Batteries

- l Einstellen, ob das Warnsignal als Tonsignal oder Text ausgegeben werden soll.
- l Einstellen der Werte, bei denen das Warnsignal ausgelöst werden soll.
- l Auswählen, wie der Computer nach dem Auslösen des Alarms reagieren soll:
	- ¡ Keine Funktion (**Kein** oder **Nichts unternehmen**)
	- o Standby-Modus aktivieren
	- ¡ Ruhezustand-Modus aktivieren
	- ¡ Windows herunterfahren und den Computer ausschalten

#### **Beenden des Energieverwaltungs-Assistenten**

Im Fenster werden alle Einstellungen für das QuickSet-Energieschema, den Ruhemodus und die Einstellungen für die Batteriewarnsignale zusammengefasst.<br>Überprüfen Sie die ausgewählten Einstellungen, und klicken Sie auf Fe**rt** 

Weitere Informationen zu QuickSet erhalten Sie, indem Sie mit der rechten Maustaste in der Taskleiste auf das Symbol und danach auf **Hilfe** klicken.

<span id="page-38-0"></span>**Energiesparmodi**

<span id="page-38-1"></span>**Standby-Modus**

<span id="page-39-2"></span><span id="page-39-1"></span>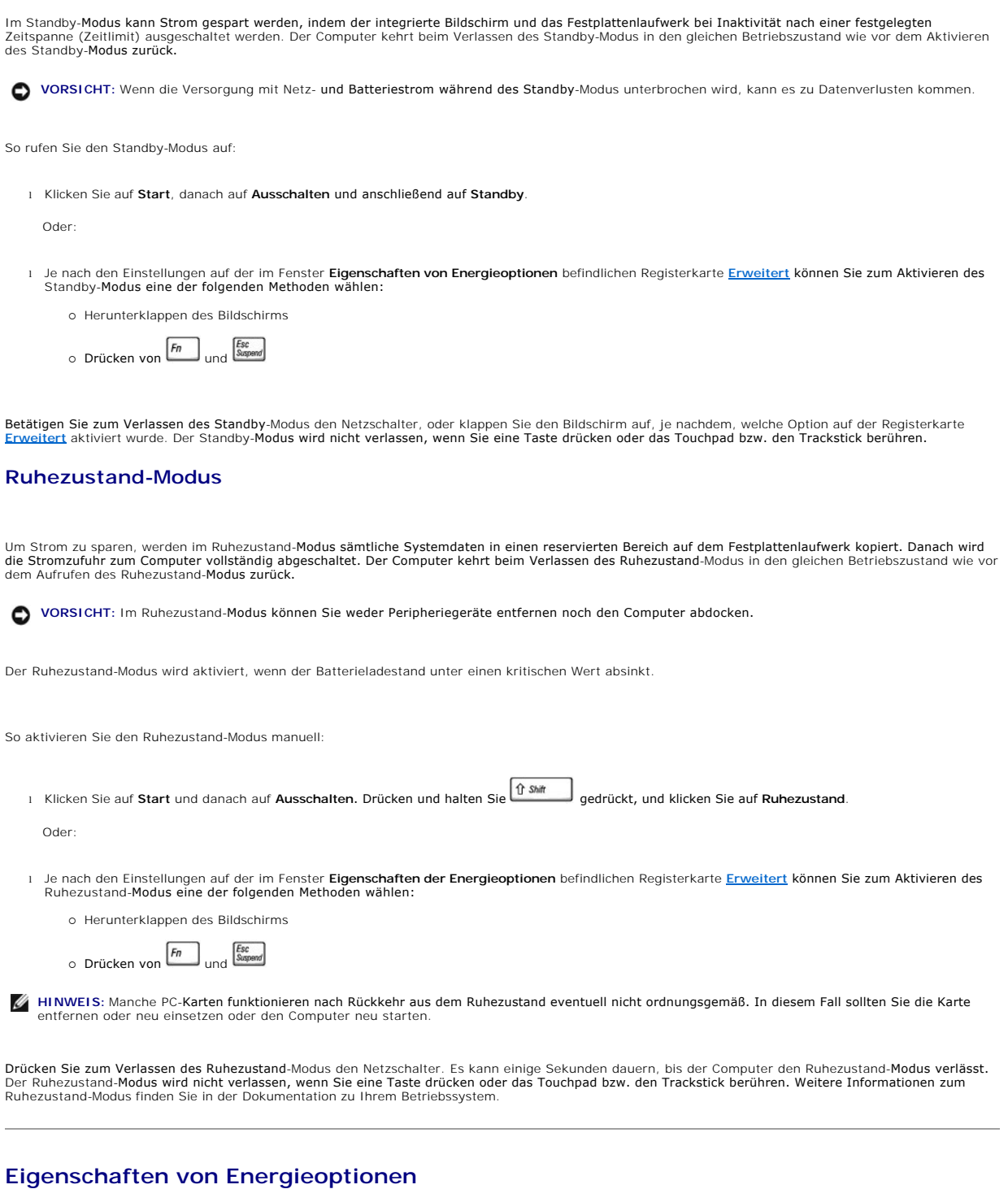

<span id="page-39-0"></span>Mit Hilfe des Fensters **Eigenschaften von Energieoptionen ka**nn der Energieverbrauch verwaltet und der Ladezustand der Batterie überwacht werden. Für<br>den Zugriff auf das Fenster **Eigenschaften von Energieoptionen** von Micr

### **Registerkarte "Energieschemas"**

Im Dropdownmenü **Energieschemas** werden die ausgewählten voreingestellten Energieschemata aufgelistet. Das voreingestellte Energieschema<br>**Tragbar/Laptop** sollte beibehalten werden, um eine maximale Batterieleistung zu gewä

<span id="page-40-1"></span>Windows XP steuert die Prozessorleistung je nach ausgewähltem Energieschema. Weitere Einstellungen für die entsprechende Leistungsstufe sind nicht erforderlich.

Bei jedem voreingestellten Energieschema sind unterschiedliche Zeitlimits für das Aktivieren des Standby-Modus und das Ausschalten des Bildschirms sowie<br>des Festplattenlaufwerks eingestellt. Weitere Informationen zu den Op

### **Registerkarte "Alarm"**

**HINWEIS:** Klicken Sie zum Aktivieren akustischer Warnmeldungen auf die jeweilige Schaltfläche **Warnvorgang**, und wählen Sie **Warnsignal**.

Durch die Einstellungen **Warnsignal bei niedrigem Batteriestand** und **Warnsignal bei kritischem Batteriestand** wird beim Sinken der Batterieladung unter<br>ein bestimmtes Niveau eine Warnmeldung ausgegeben. Bei der Auslieferu

#### **Registerkarte "Batterieanzeige"**

Auf der Registerkarte **Batterieanzeige** werden die aktuelle Stromquelle und die verbleibende Batterieladung angezeigt.

#### <span id="page-40-0"></span>**Registerkarte "Erweitert"**

Auf der Registerkarte **Erweitert** können folgende Einstellungen vorgenommen werden:

- l Einstellen der Optionen zum Energiesymbol in der Taskleiste und zum Kennwort für den Standby-Modus.
- l Einrichten folgender Funktionen (je nach verwendetem Betriebssystem):
	- ¡ Eingabeaufforderung an den Benutzer (**Zur Vorgangsauswahl auffordern**)
	- o Standby-Modus aktivieren
	- ¡ Ruhezustand-Modus aktivieren
	- ¡ Windows herunterfahren und den Computer ausschalten
	- ¡ Keine Funktion (**Kein** oder **Nichts unternehmen**)

Markieren Sie zum Einrichten dieser Funktionen eine der Optionen im dazugehörigen Dropdownmenü, und klicken Sie anschließend auf **OK**.

#### **Registerkarte "Ruhezustand"**

Auf der Registerkarte **Ruhezustand** kann der Ruhezustand durch Aktivieren des Kontrollkästchens **Unterstützung für den Ruhezustand aktivieren** eingestellt werden.

## <span id="page-41-0"></span>**Arbeiten mit Programmen**

- [Ausführen von Programmen](#page-41-1)
- [Hinzufügen von Software](#page-41-2)
- **[Entfernen von Software](#page-41-3)**

### <span id="page-41-1"></span>**Ausführen von Programmen**

- 1. Klicken Sie auf die Schaltfläche **Start**.
- 2. Wenn das Programm nicht im Menü **Start** aufgeführt ist, zeigen Sie auf **Alle Programme** und anschließend auf eine der Kategorien.
- 3. Klicken Sie auf das Programm, das ausgeführt werden soll.

Wenn Sie ein Programm starten oder ein Dokument öffnen, wird in der Titelleiste am oberen Fensterrand die Bezeichnung des Programms oder Dokuments<br>angezeigt. Auf der rechten Seite der Titelleiste werden drei Schaltflächen

#### Systemsteuerung

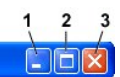

- Klicken Sie auf diese Schaltfläche, um das Fenster zu schließen, ohne das Programm zu beenden. Das minimierte Programmfenster wird in der<br>Taskleiste am unteren Bildschirmrand als Schaltfläche angezeigt. Klicken Sie zum Wie der Taskleiste.
- 2. **D** Klicken Sie auf diese Schaltfläche, um das Programmfenster auf die volle Bildschirmgröße zu vergrößern (zu maximieren). Wenn das Fenster maximiert ist, wird in der Titelleiste die Schaltfläche **auf angezeigt.** Klicken Sie auf die Schaltfläche **istergröße zu verringern.**
- 3. Klicken Sie auf diese Schaltfläche, um das Programm zu beenden bzw. das Dokument zu schließen.

### <span id="page-41-2"></span>**Hinzufügen von Software**

- 1. Um festzustellen, ob ein Programm bereits auf dem Computer installiert ist, klicken Sie auf **Start**, und zeigen Sie danach auf **Alle Programme**. Wenn ein Programm im Menü **Alle Programme** oder **Start** aufgeführt ist, ist es bereits installiert.
- 2. Überprüfen Sie die Softwareanforderungen, um sicherzustellen, dass die Software mit dem Computer kompatibel ist und genügend Arbeitsspeicher sowie Festplattenkapazität für Installation und Betrieb vorhanden sind.
- 3. Deaktivieren Sie vorübergehend das Virenschutzprogramm auf dem Computer. Informationen zum Deaktivieren des Virenschutzprogramms finden Sie in der mit diesem Programm mitgelieferten Dokumentation.
- **VORSICHT:** Wenn das Virenschutzprogramm deaktiviert ist, können Viren auf dem Computer nicht mehr erkannt werden. Aktivieren Sie daher nach der vollständigen Installation das Virenschutzprogramm wieder.
- 4. Legen Sie die Installations-CD für die Software ein, und verwenden Sie die auf der CD befindliche Anleitung, um auf die angezeigten Eingabeaufforderungen entsprechend reagieren zu können.

Wenn die Installations-CD nicht automatisch gestartet wird, klicken Sie auf **Start** und dann auf **Arbeitsplatz**. Klicken Sie mit der rechten Maustaste auf<br>das entsprechende Laufwerkssymbol, klicken Sie im Kontextmenü auf **install.exe**) aus.

**VORSICHT:** Drücken Sie keinesfalls die Auswurftaste an der Laufwerksvorderseite, wenn der Computer auf die CD zugreift.

5. Aktivieren Sie nach Abschluss der Softwareinstallation das Virenschutzprogramm wieder. Informationen zum erneuten Aktivieren des Virenschutzprogramms finden Sie in der mit diesem Programm mitgelieferten Dokumentation.

#### <span id="page-41-3"></span>**Entfernen von Software**

- Θ **VORSICHT:** Das Unterbrechen oder Abbrechen des Deinstallationsvorgangs kann zu Datenverlusten oder zur Beschädigung des Betriebssystems führen.
- 1. Klicken Sie auf **Start**, danach auf **Systemsteuerung** und anschließend auf **Software**.
- 2. Klicken Sie auf **Programme ändern oder entfernen** und anschließend auf das zu entfernende Programm.
- 3. Klicken Sie auf **Entfernen** oder **Ändern/Entfernen**.
- 4. Befolgen Sie die Anweisungen auf dem Bildschirm, um den Deinstallationsvorgang abzuschließen.

Einige Programme können nicht über dieses Fenster deinstalliert werden. Anweisungen zur Deinstallation von Programmen, die in diesem Fenster nicht<br>aufgelistet sind, finden Sie in der mit dem jeweiligen Programm mitgeliefer

# **Funktionen von Dell™ QuickSet**

- [Klicken auf das QuickSet-Symbol](#page-43-0)
- **O** [Doppelklicken auf das QuickSet-Symbol](#page-43-1)
- [Klicken mit der rechten Maustaste auf das QuickSet-Symbol](#page-43-2)

Dell™-QuickSet wird über das in der Taskleiste befindliche Symbol �� ausgeführt. Je nachdem, ob Sie einfach klicken, doppelklicken oder mit der rechten<br>Maustaste klicken, werden verschiedene Funktionen ausgeführt.

### <span id="page-43-0"></span>**Klicken auf das QuickSet-Symbol**

Klicken Sie auf das Symbol **(b)**, um folgende Aufgaben auszuführen:

- l Anpassen der Einstellungen für die Energieverwaltung unter Verwendung des **[Energieverwaltungs-Assistenten](file:///C:/data/CHM_OUT/systems/ins500m/GE/tellhow/tellhow.chm/tellhow/power.htm#1112685)**.
- l Anpassen der Größe der Symbole und Taskleisten.
- l Auswählen eines Energieschemas mit Hilfe des **[Energieverwaltungs-Assistenten](file:///C:/data/CHM_OUT/systems/ins500m/GE/tellhow/tellhow.chm/tellhow/power.htm#1112685)**.
- l Ein- und Ausschalten des Präsentationsmodus.

### <span id="page-43-1"></span>**Doppelklicken auf das QuickSet-Symbol**

**HINWEIS:** Beim Doppelklicken auf das QuickSet-Symbol wird das gleiche Menü wie beim einfachen Klicken angezeigt. Durch Doppelklicken wird aber zusätzlich der **Energieverwaltungs-Assistent** angezeigt.

Klicken Sie auf das Symbol  $\mathbb{G}$ , um folgende Aufgaben auszuführen:

l Anpassen der Einstellungen für die Energieverwaltung unter Verwendung des **[Energieverwaltungs-Assistenten](file:///C:/data/CHM_OUT/systems/ins500m/GE/tellhow/tellhow.chm/tellhow/power.htm#1112685)**.

### <span id="page-43-2"></span>**Klicken mit der rechten Maustaste auf das QuickSet-Symbol**

Klicken Sie mit der rechten Maustaste auf das Symbol (W), um folgende Aufgaben auszuführen:

- l Aktivieren oder Deaktivieren der **[Helligkeitsanzeige](file:///C:/data/CHM_OUT/systems/ins500m/GE/tellhow/tellhow.chm/tellhow/display.htm#1105367)** auf dem Bildschirm.
- l Aktivieren oder Deaktivieren der **[Lautstärkeanzeige](file:///C:/data/CHM_OUT/systems/ins500m/GE/tellhow/tellhow.chm/tellhow/cd_movie.htm#1105286)** auf dem Bildschirm.
- 1 Ein- oder Ausschalten der [kabellosen Kommunikation.](file:///C:/data/CHM_OUT/systems/ins500m/GE/tellhow/tellhow.chm/tellhow/power.htm#1113285)
- l Anzeigen der *Hilfe für Dell QuickSet*.
- l Anzeigen der Version und des Copyright-Datums für das auf dem Computer installierte QuickSet-Programm.

Weitere Informationen zu QuickSet erhalten Sie, indem Sie mit der rechten Maustaste in der Taskleiste auf das Symbol **und danach auf Hilfe** klicken.

### **Reisen mit dem Computer**

- [Kennzeichnen des Computers](#page-44-0)
- [Verpacken des Computers](#page-44-1)
- [Tipps für die Reise](#page-44-2)

### <span id="page-44-0"></span>**Kennzeichnen des Computers**

- l Befestigen Sie ein Namensschild oder eine Visitenkarte am Computer. Sie können auch, z. B. mit einem wasserfesten Filzstift, ein eindeutiges Wiedererkennungszeichen (beispielsweise die Nummer Ihres Personalausweises) auf den Computer schreiben.
- l Notieren Sie sich die Service-Kennnummer, und bewahren Sie diese an einem sicheren Ort getrennt von Computer und Tragetasche auf. Die Service-Kennnummer benötigen Sie, wenn Sie einen Verlust oder Diebstahl melden.
- l Erstellen Sie auf dem Windows-Desktop eine Datei mit dem Namen **if\_found** bzw. **wenn\_gefunden**. Tragen Sie in diese Datei persönliche Angaben wie Name, Adresse und Telefonnummer ein.
- l Fragen Sie Ihre Kreditkartengesellschaft nach kodierten Namensschildern.

### <span id="page-44-1"></span>**Verpacken des Computers**

- 1 Entfernen Sie alle extern am Computer angeschlossenen Geräte, und bewahren Sie diese an einem sicheren Ort auf. Entfernen Sie die an PC-Karten angeschlossenen Kabel und entfernen Sie PC-Karten mit Überlänge. angeschlossenen Kabel und entf
- l Um das Gewicht so weit wie möglich zu reduzieren, sollten Sie alle im Modulschacht installierten Geräte durch das Dell TravelLite™-Modul ersetzen.
- l Laden Sie die Batterie und alle Reservebatterien voll auf, die Sie mitnehmen möchten.
- l Fahren Sie den Computer herunter.
- l Nehmen Sie das Netzteil ab.

**VORSICHT:** Beim Zuklappen des Bildschirms können auf der Tastatur befindliche Gegenstände zur Beschädigung von Bildschirm und Touchpad führen.

- l Entfernen Sie Gegenstände wie Büroklammern, Kugelschreiber oder Papier von der Tastatur, und klappen Sie erst danach den Bildschirm herunter.
- l Die als Zusatzausstattung erhältliche Dell™-Tragetasche bietet ausreichend Platz, um den Computer und das Zubehör sicher zu verpacken.
- l Verstauen Sie den Computer nicht zusammen mit Rasierschaum, Parfüm oder Lebensmitteln.
- l Schützen Sie den Computer, die Batterie und das Festplattenlaufwerk vor extremen Temperaturen, übermäßiger Sonneneinstrahlung, Schmutz, Staub und Flüssigkeiten.
- **VORSICHT:** Wenn der Computer extremen Temperaturen ausgesetzt war, sollten Sie zum Anpassen des Geräts an die Raumtemperatur etwa eine 0 Stunde warten, bevor Sie den Computer wieder einschalten.
- l Verstauen Sie den Computer so, dass er im Fahrzeugkofferraum oder im Ablagefach des Flugzeugs nicht verrutschen kann.
- **VORSICHT:** Geben Sie den Computer nicht als Gepäckstück auf.

## <span id="page-44-2"></span>**Tipps für die Reise**

**VORSICHT:** Während der Verwendung eines optischen Laufwerks sollte der Computer nicht bewegt werden. Anderenfalls kann es zu Datenverlusten 0 kommen.

l Um die Betriebsdauer der Batterien zu erhöhen, sollten Sie die kabellose Netzkommunikation auf dem Computer deaktivieren. Die kabellose Kommunikation kann durch Drücken von  $\begin{bmatrix} Fn \end{bmatrix}$  deaktiviert werden.

- 1 Ändern Sie gegebenenfalls die Einstellungen in der [Energieverwaltung](file:///C:/data/CHM_OUT/systems/ins500m/GE/tellhow/tellhow.chm/tellhow/power.htm#1110741), um die Betriebsdauer der Batterie zu erhöhen.
- l Führen Sie bei internationalen Reisen einen Eigentumsnachweis oder eine Benutzungsberechtigung mit, falls der Computer von einem Unternehmen gestellt wurde, um bei der Zollabfertigung nicht auf unerwartete Probleme zu stoßen. Es ist ratsam, Informationen über die Zollbestimmungen der<br>Zielländer einzuholen und eventuell einen internationalen Zollpassierschein (a
- l Informieren Sie sich darüber, welche Stecker in den von Ihnen bereisten Ländern verwendet werden, und nehmen Sie entsprechende Adapter mit.
- l Setzen Sie sich mit Ihrer Kreditkartengesellschaft in Verbindung, um festzustellen, welche Reiseunterstützung im Notfall für Benutzer tragbarer Computer angeboten wird.

#### **Flugreisen**

- l Stellen Sie sicher, dass Sie immer eine geladene Batterie zur Hand haben, falls Sie aufgefordert werden, den Computer einzuschalten.
- **VORSICHT:** Der Computer darf keinesfalls Metalldetektoren ausgesetzt werden. Lassen Sie den Computer mit einem Röntgenapparat oder manuell überprüfen.
	- ⊥ Vergewissern Sie sich vor der Benutzung des Computers an Bord eines Flugzeugs, ob der Betrieb des Geräts gestattet ist. Nicht alle Fluggesellschaften<br>gestatten die Benutzung elektronischer Geräte während des Fluges. Wäh allen Fluggesellschaften untersagt.

#### **Verlust oder Diebstahl des Computers**

- l Melden Sie den Verlust oder Diebstahl des Computers der Polizei. Geben Sie bei der Beschreibung des Computers die Service-Kennnummer an. Fragen Sie nach dem Aktenzeichen, und notieren Sie sich dieses mit dem Namen, der Adresse und Telefonnummer der Polizeidienststelle. Notieren Sie nach<br>Möglichkeit auch den Namen des zuständigen Beamten.
- **HINWEIS:** Wenn der Ort bekannt ist, an dem der Computer verloren ging oder gestohlen wurde, verständigen Sie die für diesen Ort zuständige Polizeidienststelle. Ansonsten wenden Sie sich an die Polizeidienststelle, die für Ihren Wohnort zuständig ist.
	- l Falls der Computer einem Unternehmen gehört, benachrichtigen Sie den Sicherheitsdienst des Unternehmens.
	- ı Wenden Sie sich an den Kundendienst von Dell, und melden Sie den Verlust des Computers. Geben Sie die Service-Kennnummer, das Aktenzeichen<br>sowie Name, Adresse und Telefonnummer der Polizeidienststelle an, bei der Sie den auch den Namen des zuständigen Polizeibeamten an.

Der Mitarbeiter der Kundenunterstützung von Dell nimmt Ihren Bericht unter der Service-Kennnummer auf und kennzeichnet den Computer als verloren oder gestohlen. Falls jemand bei der Kundenunterstützung von Dell anruft und Ihre Service-Kennnummer angibt, wird der Computer automatisch als verloren oder<br>gestohlen identifiziert. Die Mitarbeiter von Dell werden dann versuche

### <span id="page-46-0"></span>**Ein- und Ausschalten des Computers**

- [Einschalten des Computers](#page-46-1)
- [Ausschalten des Computers](#page-46-2)
- [Abmelden](#page-46-3)

### <span id="page-46-1"></span>**Einschalten des Computers**

Betätigen Sie zum Einschalten des Computers den Netzschalter (gekennzeichnet durch  $\mathbf 0$ ).

### <span id="page-46-2"></span>**Ausschalten des Computers**

**VORSICHT:** Zur Vermeidung von Datenverlusten sollten Sie den Computer nicht mit dem Netzschalter ausschalten, sondern ihn über Microsoft® Windows® herunterfahren.

**HINWEIS:** Eine weitere Möglichkeit zum Ausschalten des Computers besteht im Aktivieren des [Standby-Modus](file:///C:/data/CHM_OUT/systems/ins500m/GE/tellhow/tellhow.chm/tellhow/power.htm#1100410) bzw. des Ruhezustand-Modus.

- 1. Sichern und schließen Sie alle geöffneten Dateien, beenden Sie alle aktiven Programme, klicken Sie auf **Start**, und wählen Sie **Ausschalten**.
- 2. Klicken Sie im Fenster **Computer ausschalten** auf **Ausschalten**.

Nach dem Herunterfahren wird der Computer automatisch ausgeschaltet.

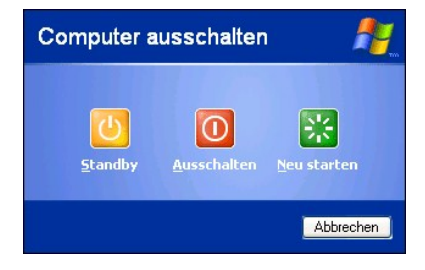

### <span id="page-46-3"></span>**Abmelden**

Unter Windows XP können auf einem Computer mehrere Benutzer mit ihren eigenen Einstellungen arbeiten. Jeder Benutzer kann ein Kennwort verwenden, um den Zugriff auf die eigenen Einstellungen und Dateien zu schützen. Außerdem können sich Benutzer abmelden, ohne dabei den Computer herunterfahren zu müssen. So melden Sie sich am Computer ab:

- 1. Sichern und schließen Sie alle geöffneten Dateien, und beenden Sie alle aktiven Programme. Klicken Sie auf die Schaltfläche **Start**, und wählen Sie **Abmelden**.
- 2. Klicken Sie im Fenster **Windows-Abmeldung** auf die Schaltfläche **Abmelden**.

HINWEIS: Ein schneller Benutzerwechsel ist nicht möglich, wenn der Computer unter Windows XP Professional läuft und Mitglied einer Domäne ist oder<br>der Computer mit einem Arbeitsspeicher von weniger als 128 MB ausgestattet

### **Schneller Benutzerwechsel**

Die schnelle Benutzerumschaltung ermöglicht es mehreren Benutzern, gleichzeitig auf einen Computer zuzugreifen, ohne dass sich der ursprüngliche Benutzer abmelden muss.

- 1. Klicken Sie auf die Schaltfläche **Start**, und wählen Sie **Abmelden**.
- 2. Klicken Sie im Fenster **Windows-Abmeldung** auf die Schaltfläche **Benutzer wechseln**.

Beim schnellen Benutzerwechsel werden die Programme des ursprünglichen Benutzers im Hintergrund weiter ausgeführt. Dies kann zu einer Verringerung der<br>Verarbeitungsgeschwindigkeit führen. Außerdem können möglicherweise Mul

# <span id="page-48-0"></span>**Tipps zu Microsoft® Windows® XP**

- **Hilfe- [und Supportcenter](#page-48-1)**
- **[Microsoft Windows-Desktop](#page-48-2)**
- [Schaltfläche "Start"](#page-49-0)
- **O** [Taskleiste](#page-50-0)
- **O** [Infobereich](#page-50-1)
- **[Papierkorb](#page-51-0)**
- **O** [Systemsteuerung](#page-51-1)
- **[Arbeitsplatz](#page-51-2)**

### <span id="page-48-1"></span>**Hilfe- und Supportcenter**

Im Hilfe- und Supportcenter finden Sie Unterstützung zu Windows XP sowie weitere Supportinformationen und Lernprogramme. Starten Sie das Hilfe- und<br>Supportcenter, indem Sie zuerst auf **Start** und danach auf **Hilfe und Supp** 

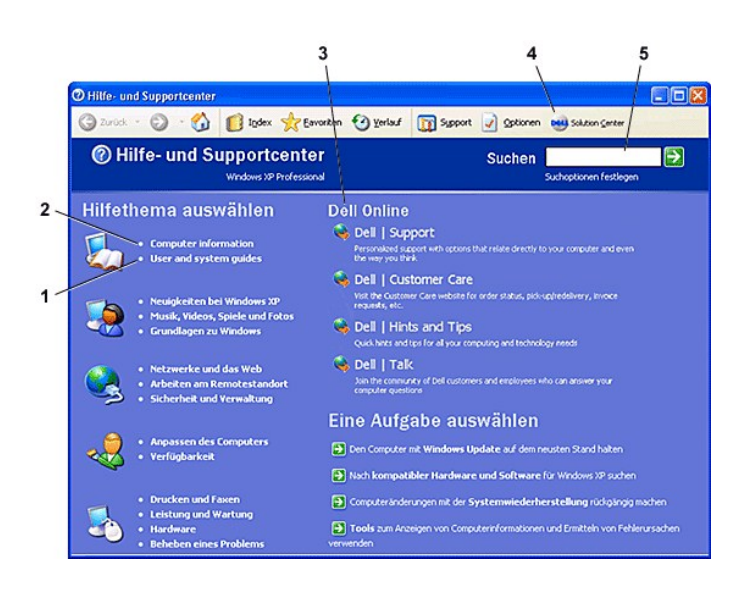

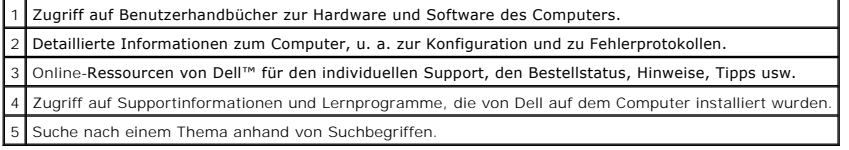

### <span id="page-48-2"></span>**Microsoft Windows-Desktop**

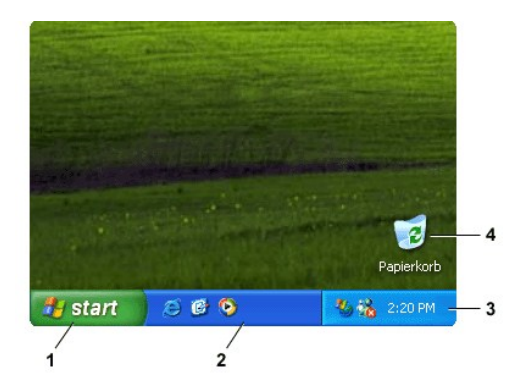

HINWEIS: Sie können den Desktop durch <u>[Erstellen und Anordnen von Verknüpfungen](file:///C:/data/CHM_OUT/systems/ins500m/GE/tellhow/tellhow.chm/tellhow/desktop.htm#1105153)</u> benutzerspezifisch anpassen. Auf dem Desktop können je nach<br>Computer und Softwareeigenschaften verschiedene und zusätzliche Verknüpfungen ang

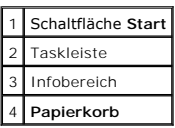

#### **Desktopbereinigungs-Assistent**

Durch den Desktopbereinigungs-Assistenten werden Programme, die nur selten verwendet werden, in einen dafür vorgesehenen Ordner verschoben. Dieser<br>Vorgang erfolgt standardmäßig 7 Tage nach der Erstbenutzung des Computers u

So deaktivieren Sie den Desktopbereinigungs-Assistenten:

- 1. Klicken Sie mit der rechten Maustaste auf eine leere Stelle des Desktops, und klicken Sie im nun angezeigten Kontextmenü auf **Eigenschaften**.
- 2. Klicken Sie auf der Registerkarte **Desktop** auf **Desktop anpassen**.
- 3. Klicken Sie auf das Kontrollkästchen **Desktopbereinigungs-Assistent alle 60 Tage ausführen**, um die Option zu deaktivieren.
- 4. Klicken Sie auf **OK**.

So können Sie den Desktopbereinigungs-Assistenten zu einem beliebigen Zeitpunkt ausführen:

- 1. Klicken Sie mit der rechten Maustaste auf eine leere Stelle des Desktops, und klicken Sie im nun angezeigten Kontextmenü auf **Eigenschaften**.
- 2. Klicken Sie auf der Registerkarte **Desktop** auf **Desktop anpassen**.
- 3. Klicken Sie auf **Desktop jetzt bereinigen**.
- 4. Wenn der Desktopbereinigungs-Assistent angezeigt wird, klicken Sie auf **Weiter**.
- 5. Deaktivieren Sie in der Liste die Verknüpfungen, die auf dem Desktop verbleiben sollen, und klicken Sie auf **Weiter**.
- 6. Klicken Sie auf **Fertig stellen**, um die entsprechenden Verknüpfungen zu entfernen und den Assistenten zu schließen.

### <span id="page-49-0"></span>**Schaltfläche "Start"**

Uber die Schaltfläche Start können Sie auf den Inhalt des Computers zugreifen. Wenn Sie auf die Schaltfläche Start klicken, wird ein Menü angezeigt, in dem<br>die wichtigsten Programmsymbole aufgeführt sind. In der linken Häl

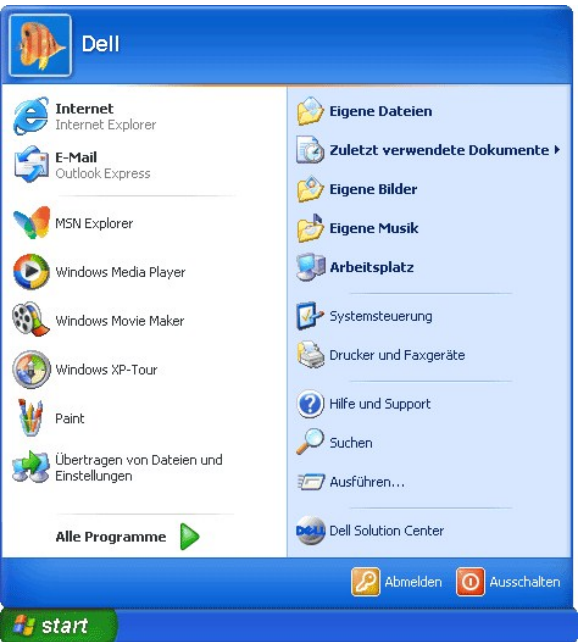

- l In der Liste **Alle Programme** werden alle auf dem Computer installierten Programme angezeigt.
- l Über die Einträge **Eigene Dateien**, **Eigene Bilder** und **Eigene Musik** kann schnell auf die entsprechenden Ordner zugegriffen werden, die für das Speichern häufig verwendeter Dateien vorgesehen sind.
- 1 Im [Arbeitsplatz](#page-51-2) kann der Inhalt der verschiedenen Laufwerke des Computers angezeigt werden.
- 1 Über die [Systemsteuerung](#page-51-1) können verschiedene Einstellungen des Computers angepasst werden.
- l Über **Hilfe und Support** wird das Fenster **[Hilfe- und Supportcenter](#page-48-1)** geöffnet.
- l Über **Suchen** können Sie nach Dateien und Ordnern auf dem Computer und im Netzwerk suchen.
- l Über **Ausführen** wird ein Fenster geöffnet, in dem durch Eingabe eines Befehls ein Programm gestartet oder eine Datei geöffnet werden kann.
- l Über **Abmelden** kann sich der derzeitige Benutzer abmelden, so dass sich ein anderer Benutzer an diesem Computer anmelden kann.
- 1 Unter **Ausschalten** finden Sie Optionen zum Herunterfahren und Neustarten des Computers und zum Aktivieren eines Energiesparmodus. Wenn der<br>Computer unter Windows XP Professional läuft und mit einer Domäne verbunden ist

## <span id="page-50-0"></span>**Taskleiste**

In der Taskleiste befindet sich auf der linken Seite die Schaltfläche <u>[Start](#page-49-0)</u> und auf der rechten Seite der Infobereich. Beim Offnen eines Programms wird für<br>dieses Programm in der Taskleiste eine Schaltfläche eingefügt. D eines Programms unter einer Schaltfläche zusammengefasst.

So können Sie Symbolleisten, z. B. die **Schnellstartleiste** oder **Links**, zur Taskleiste hinzufügen und wieder entfernen:

- 1. Klicken Sie mit der rechten Maustaste auf eine leere Stelle der Taskleiste, und zeigen Sie auf **Symbolleisten**.
- 2. Klicken Sie auf die Symbolleiste, die Sie hinzufügen oder entfernen möchten.

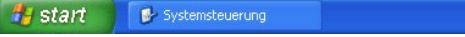

氧酸 1:52 PM

### <span id="page-50-1"></span>**Infobereich**

<span id="page-51-3"></span>Der Infobereich enthält Symbole, über die Sie direkt auf Hilfsprogramme und Computerfunktionen, z. B. die Uhr oder den Druckstatus, zugreifen können. Die im<br>Infobereich nur selten verwendeten Verknüpfungen werden unter Win anzuzeigen.

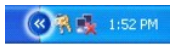

So vermeiden Sie, dass unter Windows XP Symbole im Infobereich ausgeblendet werden:

- 1. Klicken Sie mit der rechten Maustaste auf eine leere Stelle der Taskleiste, und klicken Sie auf **Eigenschaften**.
- 2. Stellen Sie sicher, dass die Option **Inaktive Symbole ausblenden** nicht aktiviert ist.

<span id="page-51-0"></span>**Papierkorb** 

Beim Löschen einer Datei wird diese zunächst in den Papierkorb verschoben, von wo aus sie später [wiederhergestellt](file:///C:/data/CHM_OUT/systems/ins500m/GE/tellhow/tellhow.chm/tellhow/files.htm#1023634) werden kann.

Durch [Leeren des Papierkorbs](file:///C:/data/CHM_OUT/systems/ins500m/GE/tellhow/tellhow.chm/tellhow/files.htm#1022655) werden die Dateien endgültig gelöscht.

### <span id="page-51-1"></span>**Systemsteuerung**

Die Systemsteuerung enthält Programme, mit denen die Funktionsweise und Anzeige von Windows XP geändert werden können. So öffnen Sie die Systemsteuerung:

- 1. Klicken Sie auf **Start** und anschließend auf **Systemsteuerung**.
- 2. Klicken Sie unter **Wählen Sie eine Kategorie** auf die entsprechende Kategorie.

Wenn Sie beispielsweise den Bildschirmschoner ändern möchten, klicken Sie auf **Darstellung und Designs**.

3. Klicken Sie unter **Wählen Sie eine Aufgabe...** auf eine Aufgabe, die ausgeführt werden soll.

Wenn Sie keine bestimmte Aufgabe auswählen möchten, können Sie auch auf ein Symbol in der Systemsteuerung klicken.

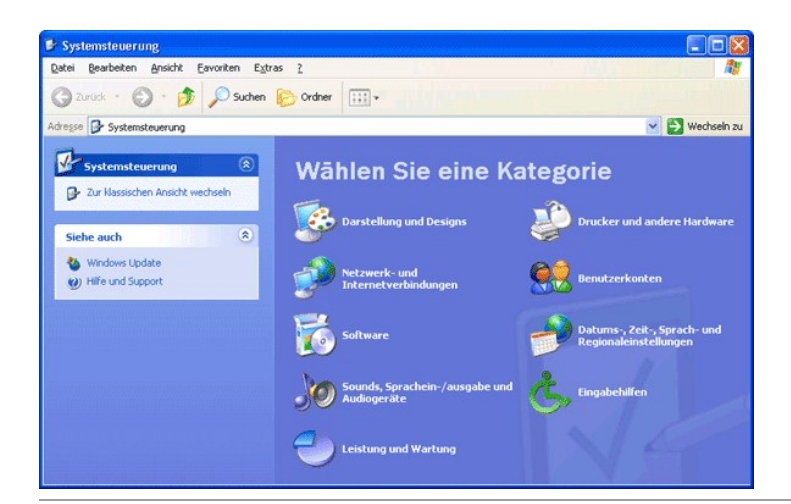

### <span id="page-51-2"></span>**Arbeitsplatz**

**HINWEIS:** Ähnlich wie im Fenster "Arbeitsplatz" wird auch im Windows-Explorer der Inhalt des Computers aufgelistet, so dass auf allen Laufwerken und in allen Ordnern nach Dateien gesucht werden kann. Klicken Sie zum Starten des Windows-Explorers mit der rechten Maustaste auf **Start** und danach

auf **Explorer**. Wechseln Sie zu dem Laufwerk oder Ordner, dessen Inhalt angezeigt werden soll. Weitere Informationen zum Fenster "Arbeitsplatz" und<br>zum Windows-Explorer finden Sie unter <u>Hilfe- und Supportcenter</u>.

Verwenden Sie das Fenster "Arbeitsplatz", um den Inhalt der Laufwerke des Computers anzuzeigen. So zeigen Sie den Inhalt eines Laufwerks bzw. eines Ordners an:

- 1. Klicken Sie auf **Start** und anschließend auf **Arbeitsplatz**.
- 2. Doppelklicken Sie auf das Symbol des entsprechenden Laufwerks bzw. Ordners (z. B. Laufwerk C:).